**MANUAL DEL USUARIO IDIOMA ESPAÑOL** 

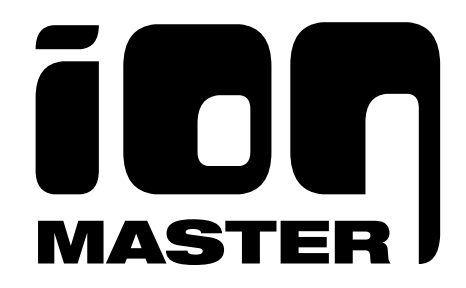

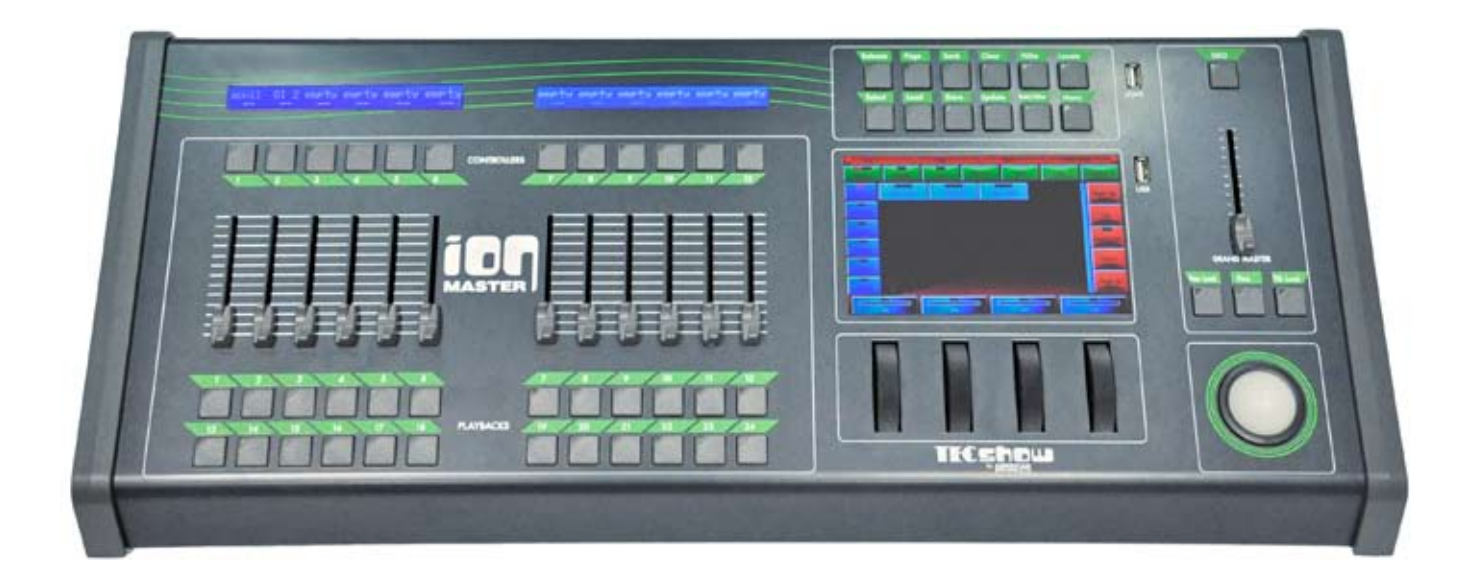

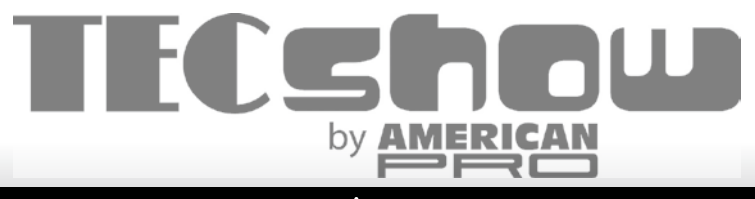

www.american-pro.com

Lea cuidadosamente este manual antes de conectar u operar el equipo.

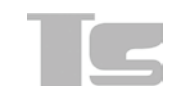

# **ÍNDICE**

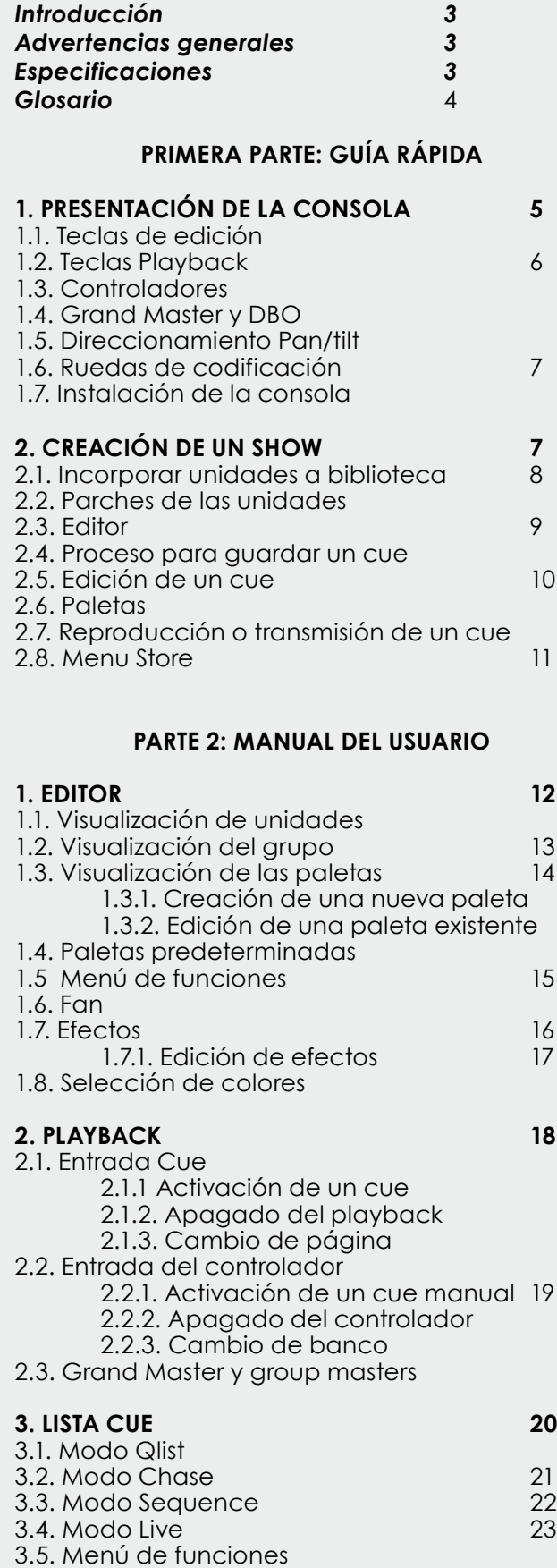

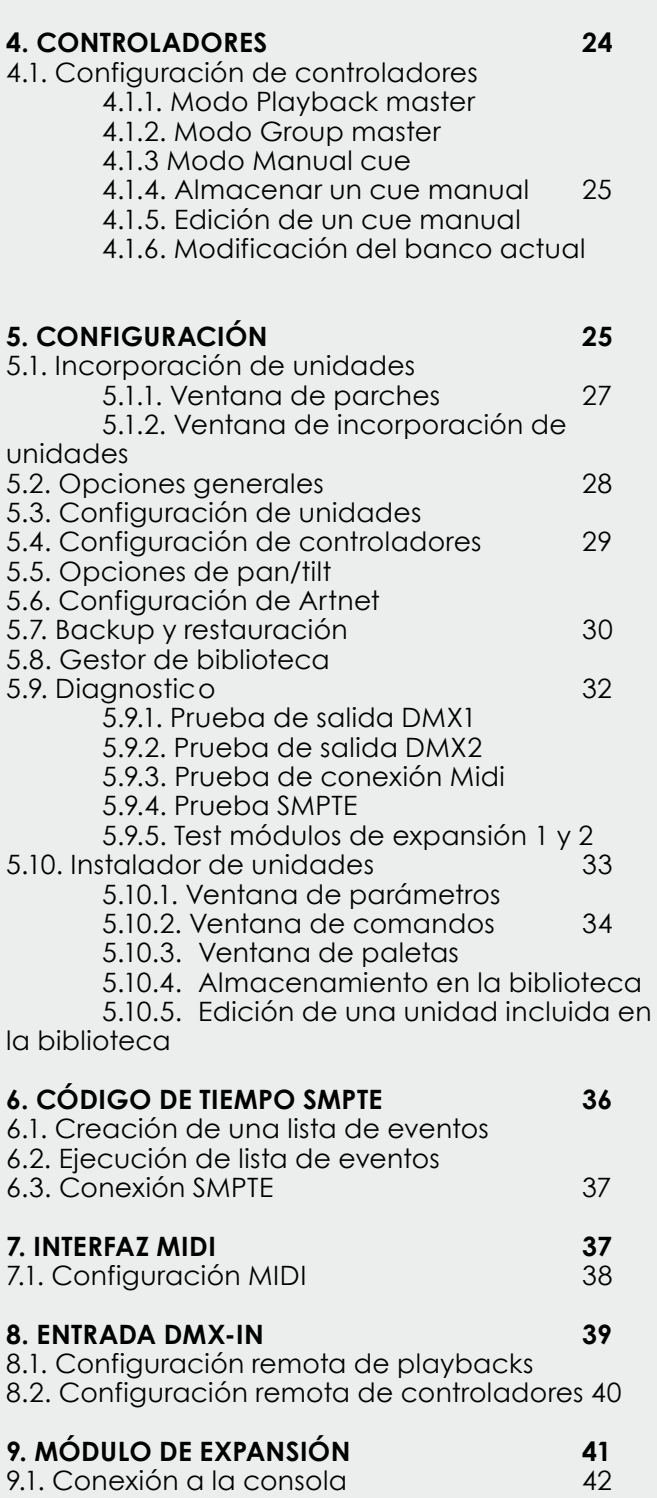

9.2. Operación del módulo de expansión 9.2.1. Organización de la página 9.2.2. Sliders y teclas

**AMERICAN** 

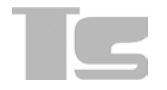

# **Introducción**

El presente manual cuenta con dos secciones. La primera parte, que es una *guía rápida* con la visión general de la consola, le permitirá al usuario poner en funcionamiento la unidad en forma inmediata. La segunda parte contiene el *manual del usuario* propiamente dicho. En esta última sección se describen con mayor detalle los conceptos enunciados en la Guía. Recomendamos que lea la Guía Rápida a los fines de tener un panorama general de las características de la consola y luego lea el manual para interiorizarse con las funciones.

# **Advertencias generales**

**•** La unidad pertenece a la *clase 1*. Deberá conectarla a una fuente de alimentación con una sólida conexión a tierra.

**•** No levante la cubierta de la unidad. En el interior hay cables de alto voltaje y existe riesgo de shock eléctrico al manipular las partes internas.

- **•** La unidad ha sido diseñada para uso profesional exclusivamente y no para uso doméstico.
- **•** Mantenga la unidad fuera del alcance de los niños y personas no calificadas.

**•** Retire el envoltorio y verifique que la consola se encuentre en buenas condiciones. En caso de duda, no la utilice y contáctese con un centro de atención autorizado.

El envoltorio (bolsas de plástico, espuma de poliestireno, trabas, etc.), deben permanecer fuera del alcance de los niños, ya que podrían ocasionar accidentes.

**•** Procure no derramar líquidos inflamables, agua u otras sustancias sobre la unidad.

En caso de derrame, desconecte la unidad en forma inmediata.

**•** No desarme ni modifique la unidad.

**•** No instale la unidad en espacios en los que quede expuesta a condiciones de lluvia o humedad.

**•** Evite utilizar la unidad en lugares con humedad excesiva, sitios expuestos a vibraciones o posibles golpes, o con temperaturas superiores a 45 ° o inferiores a 2°.

**•** No utilice la unidad antes de que ésta haya alcanzado la temperatura de operación, a los fines de evitar la condensación dentro del equipo.

**•** Nunca intente reparar la unidad por su cuenta. Las reparaciones efectuadas por personas inexpertas podrían ocasionar daños o fallas severas en el funcionamiento. En caso de desperfecto, consulte el Centro Técnico autorizado más cercano.

**•** Cuando utilice la unidad, cumpla con toda las normas vigentes del país en el que se encuentre.

# **Especificaciones**

# **INTERFAZ**

•Monitor color con pantalla táctil de 7 pulgadas <sup>y</sup> una resolución de 800x480 píxeles, lo que permite obtener una interfaz gráfica potente <sup>e</sup> intuitiva.

•2 pantallas LCD con retroiluminación, donde se podrá mostrar la configuración de los sliders en un máximo de 72 caracteres (2 líneas de 36 caracteres).

•12 teclas led para acceder directamente <sup>a</sup> las funciones de playback <sup>y</sup> programación.

•-12 sliders con teclas led que pueden ser configuradas individualmente como playback master, group master <sup>o</sup> manual cue.

•24 teclas de acceso directo <sup>a</sup> los registros playback.

•4 ruedas de codificación para controlar las funciones durante la programación <sup>y</sup> los efectos durante el playback.

•-Esfera de desplazamiento de 38 mm para lograr un control preciso <sup>e</sup> inmediato de los movimientos PAN <sup>y</sup> TILT.

•Slider Grand Master <sup>y</sup> tecla DBO.

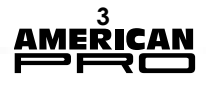

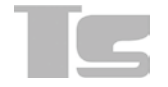

# **CARACTERÍSTICAS**

•Potente interfaz gráfica que le permitirá manejar con facilidad la programación y la reproducción de hasta 576 listas Cue (organizadas en 24 páginas de 24 listas cue). Cada lista cuenta con un máximo de 999 cues. •3072 canales en 6 DMX universales independientes para el manejo del dimmer y/o de los proyectores motorizados, de los cuales dos se encuentran disponibles simultáneamente con conectores xlr de 5 pines y 3 pines.

•Playback simultáneo de un máximo de 48 listas cue.

•Efectos avanzados.

- •Biblioteca actualizable y configurable según las necesidades del usuario.
- •6 familias de paletas programables para una programación rápida y flexible de los proyectores inteligentes.

•Paletas preprogramadas Chris/Gam/Lee/Rosco para utilizar en todas las unidades con mezcla de colores RGB o CMY.

- •Cues: máximo de 999 para cada registro playback.
- •Se pueden almacenar hasta 9999 cues por show.
- •1 luz led flexible.
- •Fuente de alimentación interna, intercambiable <sup>y</sup> universal de 85-265 voltios.
- •Procesador de 454 Mhz, con 128 Mb de RAM.
- •Tarjeta de memoria interna SD de 4 Gb para almacenar librerías y datos de usuarios.

#### **CONEXIONES**

Todas las entradas y salidas de la consola (excepto los puertos USB) cuentan con aislamiento galvánico.

- •2 conectores xlr de 5 pines; 2x DMX Out.
- •2 conectores xlr de 3 pines. DMX duplication out.
- •1 conector RJ45: Ethernet de 100 Mbit (Artnet).
- •1 conector xlr de 5 pines: DMX In.
- •1 conector xlr de 3 pines: SMPTE in.
- •3 conectores DIN: Midi in/Out/Thru.
- •1 puerto USB para backup en dispositivos de almacenamiento USB externos.
- •Puerto USB-luz.

# **Glosario**

*Atributo (o parámetro):* Cada función de una unidad que se puede controlar a través del DMX o Artnet, por ejemplo, dimmers, pan, tilt, rueda de colores, rueda del gobo, etc.

*Banco*: Conjunto de 12 cues manuales asociados a múltiples controladores. Es posible guardar hasta 288 cues manuales organizados en 24 bancos de 12 cues manuales cada uno.

*Conmutador (o tecla):* tecla de interfaz física.

*Controlador:* Dispositivo que contiene un slider y una tecla de configuración libre: playback master, group master o cue manual.

*Cue*: Define el estatus de múltiples atributos. Por lo general, el concepto de cue se asocia con términos usados frecuentemente como escena o memoria.

*Cue-list timing (o timing):* Conjunto de valores que definen la configuración del tiempo de la Qlist y de los cues individuales.

*Cue manual:* Cue asociado a un controlador. A diferencia de los cues estándar, no cuenta con timing ni efectos.

*Editor*: Programa mediante el que podrá acceder a los parámetros de configuración de las unidades del show. Se utiliza para crear y editar cues y paletas. El editor tiene prioridad sobre todas las funciones playback.

*Empty (vacío):* Situación en la que no se ha asignado estado a un atributo. Cuando guarde un cue, se conservarán únicamente los atributos asignados. Los atributos vacíos se descartarán.

*Lista Cue:* Conjunto ordenado de cues, también conocido como Qlist.

*Paleta*: Estado de uno o más atributos relacionados con una o más unidades que serán utilizadas para crear cues. La actualización de una paleta conlleva, en forma automática, una actualización de los cues involucrados.

*Página*: Grupo de 24 listas de cues asociadas a los 24 playbacks en la consola. Al modificar una página, un set nuevo de 24 listas cues se asociarán a los playbacks.

*Parámetro*: Véase la definición de "Atributo". *Playback (reproducción)*: Función que permite controlar una lista cue. Esta lista puede ser guardada, editada y reproducida únicamente si se encuentra asociada a un playback. Puede consistir en una tecla única o dos teclas y un slider, en caso de ser parte de la consola, o bien, dependiendo de la configuración de la consola, de tres teclas y un slider si forman parte del módulo de expansión.

*Tecla*: Elemento gráfico que permite activar la función seleccionada. Difiere del interruptor, que es una tecla física de la consola.

*Trigger*: Supuesto que genera la activación del cue.

*Unidad*: Término genérico que incluye cualquier proyector o dispositivo conectado a la consola vía DMX o Artnet y controlada por ésta.

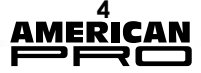

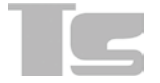

# **PRIMERA PARTE: GUÍA RÁPIDA**

# **1. PRESENTACIÓN DE LA CONSOLA**

Panel Frontal/posterior

- *1. Estado del controlador*
- *2. Controladores editables*
- *3. Playbacks*
- *4. Teclas de edición*
- *5. Pantalla táctil principal*
- *6. Ruedas de codificación*
- *7. Grand Master y DBO*
- *8. Direccionamiento Pan & Tilt 9. Pto. Mód.s de Expansión 1 y 2 10. Tomacorriente Midi, SMPTE y*

#### *DMX-in*

- *11. Salida Artnet (6 universos)*
- *12. Salidas DMX universos 1 y 2*
- *13. Tomacorriente con interruptor*

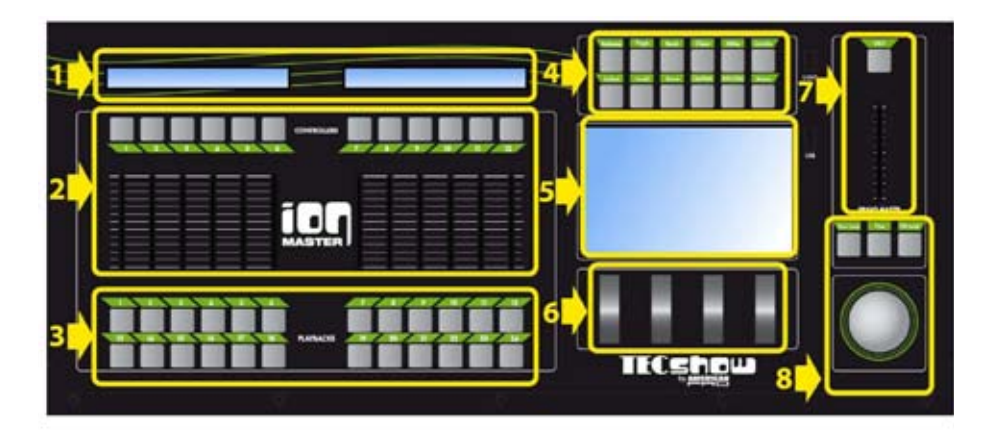

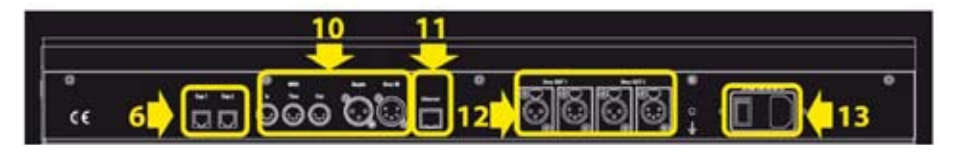

# **1.1 Teclas de edición**

A continuación se describen las teclas y sus funciones:

#### *Release*

Utilice esta tecla para interrumpir:

Un playback individual (Release + tecla playback)

Un controlador individual (Release + tecla de controlador flash)

Todos los playbacks (Release + Page)

Todos los controladores (Release + Bank)

Todos los registros y controladores (doble clic en release en una secuencia rápida) *Page*

Utilice esta tecla para seleccionar una nueva página playback. La consola administra 24 páginas que contienen 24 listas cue cada una. Para seleccionar una nueva página, presione en forma simultánea la tecla Page y la tecla Playback que corresponde a la nueva página deseada (o bien, presione estas dos teclas en una secuencia rápida). Presione la tecla Page dos veces y en una secuencia rápida para dirigirse a la página siguiente.

# *Bank*

Utilice esta tecla para seleccionar un nuevo banco del controlador. La consola administra 24 bancos, cada uno de los cuales contiene un máximo de 12 controladores (dependiendo de la configuración de la consola). Para seleccionar un nuevo banco, presione en forma simultánea o en una secuencia rápida la tecla "Bank" y la tecla playback que corresponda al nuevo banco deseado.

Presione la tecla "Bank" dos veces en una secuencia rápida para pasar al próximo banco. *Clear*

Si presiona esta tecla una vez, se borrarán los contenidos del editor en lo que refiere a las unidades seleccionadas. Si la presiona dos veces en forma rápida y sucesiva, se borrará el contenido completo del editor y se desmarcarán todas las unidades (función "Clear all").

#### *Hilite*

Esta tecla le permitirá activar y desactivar el estado hilite. Cuando dicho estado se encuentra activo, la paleta Hilite, que por lo general abre el obturador y configura el dimmer al 100 % es forzada en las unidades seleccionadas en el editor. La tecla hilite se utiliza generalmente para crear un cue sin información de dimmer. De hecho, el usuario podrá visualizar el comporta-

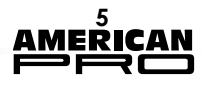

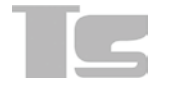

miento de la unidad pero dicha información no se inserta en el editor y, en consecuencia, no se almacena en el cue.

#### *Locate*

Utilice la paleta locate en las unidades seleccionadas. Esta tecla le permitirá definir el estado de todos los parámetros cue (por lo general, dimmer = 100%, pan & tilt = 50%, rueda de colores = blanco, etc.).

Se utiliza normalmente antes de empezar a programar la serie de cues.

#### *Select*

Se utiliza para visualizar el playback en ejecución o seleccionar un playback nuevo. Al presionar esta tecla, el led del playback en ejecución se encenderá.

Si mientras dicho led se encuentra encendido se presiona la tecla playback recientemente seleccionada, dicho playback se convierte en el nuevo playback en ejecución.

Podrá también seleccionar un nuevo playback presionando la tecla Select y luego la tecla Playback en una secuencia rápida.

A su vez, podrá seleccionar el playback en ejecución al presionar una tecla playback para trasmitir un cue.

La tecla seleccionada será en consecuencia utilizada para cambiar el playback en ejecución sin trasmitir un cue adicional.

Presione dos veces la tecla select en una secuencia rápida para seleccionar el playback siguiente.

#### *Load*

Utilice esta tecla para cargar un cue o una paleta en el editor para realizar cambios. Esta función le permitirá cargar el último cue o la paleta seleccionados en el editor. Si presiona esta tecla en forma simultánea con la tecla flash del controlador, el cue del controlador se cargará en el editor (exclusivamente en los casos en los que el controlador se encuentre configurado como "manual cue").

#### *Store*

Utilice esta tecla para activar el menú Store. Cuando dicho menú se encuentre activo, podrá guardar una paleta (teclas amarillas), un cue (teclas marrones), o guardar las unidades periféricas seleccionadas como un nuevo grupo.

Cuando el controlador se configura como cue manual, si presiona en forma simultánea la tecla Store y su tecla flash, los contenidos en el editor serán guardados en el cue asociado al controlador.

Si presiona la tecla Store dos veces en una secuencia rápida, podrá guardar el contenido del editor como un cue nuevo en el playback actual.

#### *Update*

Actualiza y guarda el último cue o las paletas cargadas en el editor. Durante el proceso de carga, la consola realiza un seguimiento del progreso de dicho proceso en el editor.

La tecla Update reemplaza el cue o la paleta original con los contenidos actuales del editor. *Edit/Qlist*

Tecla con la que podrá alternar entre la ventana del editor o la de las listas cue.

### *Menú*

Activación de un menú emergente que permite acceso a funciones adicionales de una ventana particular.

En cada ventana, por cuestiones de espacio o conveniencia, se ubican dentro de un menú específico funciones utilizadas con menor frecuencia.

# **1.2. Teclas Playback**

Cuando se presiona una tecla playback, se activa el primer cue de la lista cue contenida en el playback, o se activa el cue siguiente, en caso de que la lista cue se encuentre activa (función "Go").

Asimismo, dicho playback se convierte en el playback actual registrado.

Esta función puede ser utilizada en forma simultánea con las teclas Release Select, Page y Bank

*(Véase la sección de Teclas de Edición).*

# **1.3. Controladores**

Los controladores pueden configurarse de tres formas diferentes: Playback master, manual cue o group master.

La configuración de los controladores se implementa mediante la ventana "Controller Configuration", a la que se puede acceder desde el menú Setup (*Ver capítulo 4-Controladores*); el valor predeterminado (luego de aplicar la función Clear show) es playback master.

# **1.4. Grand Master y DBO**

El slider Grand master regula únicamente el nivel de los canales HTP de la consola (por lo general, los canales que regulan el brillo de los dispositivos).

Al presionar la tecla DBO (Dead Blackout) todos los niveles de los canales HTP se ubicarán en cero y permanecerán en dicho estado mientras se mantenga presionada la tecla.

# **1.5. Direccionamiento Pan/tilt**

Para el direccionamiento del pan y del tilt, la consola cuenta con una esfera de desplazamiento de 38 mm y tres teclas: Pan lock, Tilt lock y Fine. Las teclas Pan lock y Tilt lock le permitirán bloquear los movimientos pan y tilt respectivamente. La tecla Fine cuenta con tres funciones y, si se presiona repetidamente, activa tres clases diferentes de sensibilidad de la rueda de desplazamiento, a saber, 8,

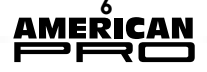

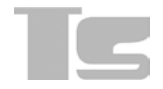

12 y 16 bits. La tecla Fine también influye en el funcionamiento de los ruedas de codificación.

# **1.6. Ruedas de codificación**

Las ruedas de codificación tienen distintas funciones según qué ventana esté activa, pero su función principal consiste en modificar los valores o desplazarse a través de listas de nombres u objetos. En cada caso, la pantalla gráfica correspondiente a cada rueda indicará la función ejecutada por la rueda.

# **1.7. Instalación de la consola**

La instalación de la consola es muy sencilla e involucra los siguientes pasos:

• Enchufe el cable de energía eléctrica. La consola puede alimentarse con un voltaje de entre 90 y 260 voltios a una frecuencia de 40 a 60 Hz.

• Conecte la salida DMX a las unidades o bien, la salida Artnet a un conversor Artnet/DMX. En el último caso, habilite la salida Artnet (*Véase Capítulo 5-Configuración, sección Artnet)*

• Conecte el módulo de expansión

• Encienda el interruptor de encendido ubicado en el panel posterior de la consola.

*IMPORTANTE: Cada salida DMX está diseñada para soportar dos conexiones xlr, una de cinco pines y otra de tres pines, que se encuentran conectadas internamente en paralelo. Conecte las unidades a un solo conector. De lo contrario, podría generarse un desajuste en las impedancias, lo que podría ocasionar el mal funcionamiento del DMX.* 

# **2. CREACIÓN DE UN SHOW**

La creación de un show requiere configurar los parámetros de la consola y, fundamentalmente, la cantidad y el tipo de unidades involucradas en el show desde la consola. Todas estas funciones son configurables desde el Menú Setup al que podrá acceder fácilmente al presionar la tecla de menú y seleccionar la opción Setup (ubicada en el Menú de funciones)

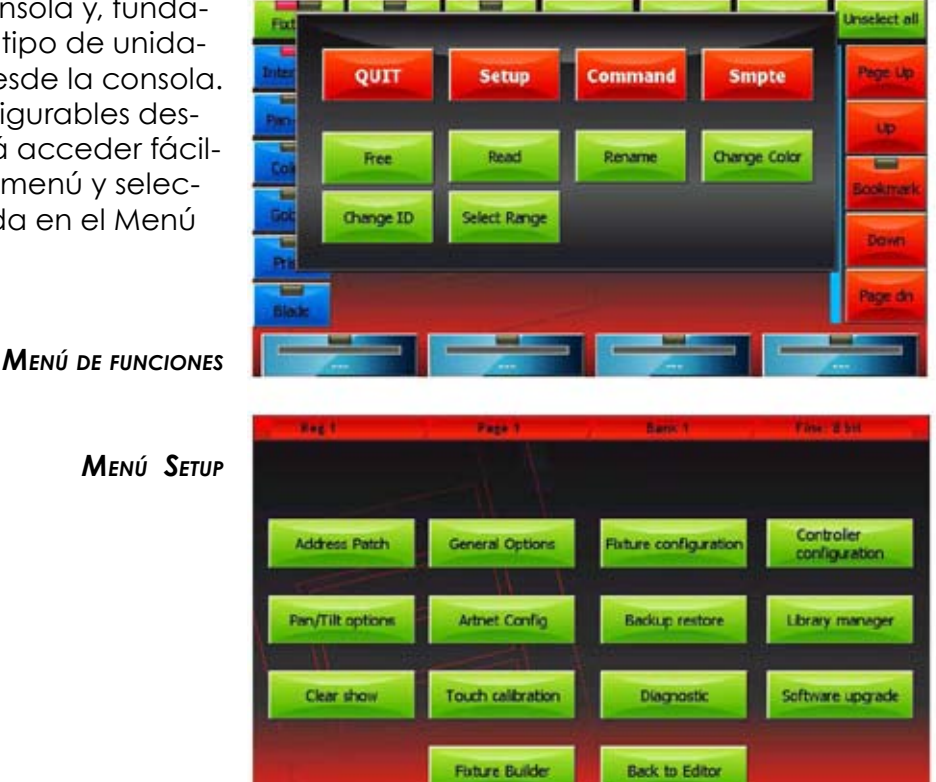

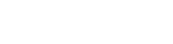

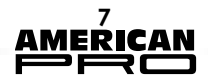

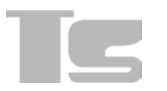

# **2.1. Incorporar unidades a la biblioteca**

La consola utiliza archivos FDF (fixture definition) o Pilot 3000 FXR, que también son totalmente compatibles.

Para importar archivos fdf o fxr a la consola, utilice un drive USB común.

Cree una carpeta FDFLIB, donde deberá guardar las carpetas de todas las marcas que contienen archivos fdf.

Luego ubique el USB en el puerto USB de la consola y utilice el Library Manager (ubicado en el menú Setup) para importar o copiar los archivos individuales o toda la carpeta.

#### *A modo de ejemplo*:

Importación del archivo **Tecshow Ls40 Ex.fxr** 

Supuestamente la memoria USB es reconocida como disco G de nuestra PC.

1. Cree la carpeta G:\FDFLIB y luego la carpeta G:\FDFLIB\TECSHOW; Copie el archivo Ls 40 ex.fxr en la carpeta G:\FDFLIB\TECSHOW recientemente creada.

2. Coloque el drive USB en el puerto USB de la consola. Presione la tecla menú para abrir el menú Setup y seleccionar la opción Library manager.

3. Presione la tecla Menú y luego USB Disk. Se mostrarán todas las carpetas disponibles en FDFLIB. Presione la tecla Tecshow y se mostrarán todos los archivos existentes en la carpeta \FDFLIB\TECSHOW.

4. Para seleccionar la unidad deseada, presione la tecla Tecshow y luego Ls 40 Ex.fxr. El led en la tecla Ls 40 ex se mostrará rojo para confirmar su selección.

5. Presione la tecla Import y confirme su selección. De este modo, al regresar al disco interno (tecla internal disk en el menú de funciones) encontraremos la nueva unidad Ls 40 ex bajo la marca Tecshow.

# **2.2. Parches de las unidades**

Esta ventana le permitirá informar a la consola acerca de cuáles y cuántas unidades participan de un show y la información relativa a su dirección DMX.

Presione la tecla **Address Patch** del Menú Setup para activarla. Esta ventana se encuentra dividida en dos secciones: la de la izquierda permite navegar la biblioteca de unidades, en tanto que la sección derecha mostrará las unidades que ya han sido incorporadas al show, permitiendo al usuario la edición.

Por ej., si desea añadir 8 unidades **fLs 40 ex** idénticas, conectadas a la línea DMX 2 y mapeadas entre sí, comenzando por la dirección DMX 120, debe seleccionar la tecla Tecshow, ubicada en la izquierda de la ventana, y luego la tecla **Ls 40 ex.** Aparecerá la ventana "Add fixtures". Utilice la rueda de codificación y seleccione la opción 8 en Fixtures to add, opción 2 en DMX universe y opción 120 en DMX start add. Por último, confirme las opciones seleccionadas presionando la tecla Add fixtures.

Luego la ventana **Add Fixtures** desaparecerá. La sección derecha de la ventana Address patch dispondrá ahora ocho teclas, una por cada unidad añadida.

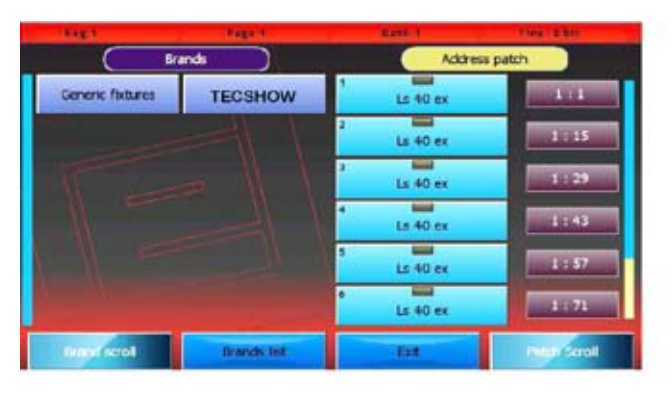

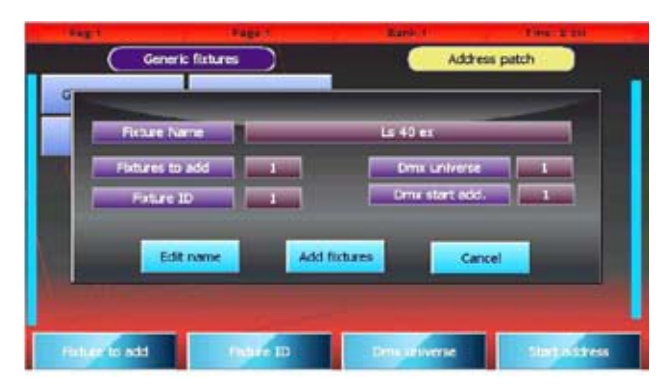

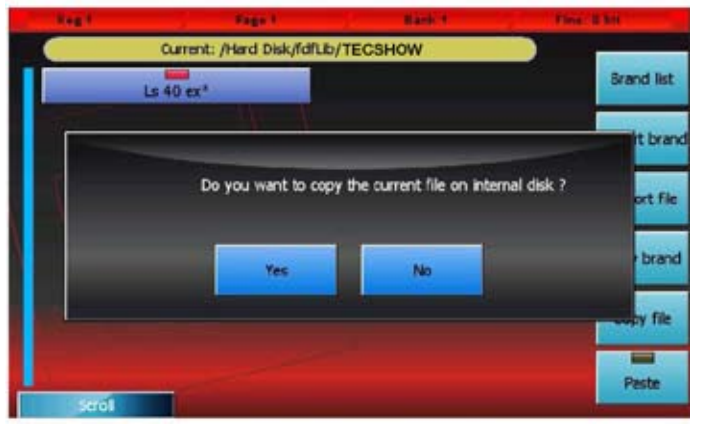

Incorporación de unidades en el show Ventana Address patch con 8 unidades Ls 40 ex (Ventana Add Fixtures) (sólo 6 se encuentran visibles)

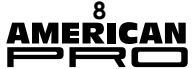

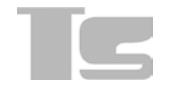

# **2.3. Editor**

La consola permite administrar 24 páginas de 24 playbacks, todos los cuales poseen una lista cue que consiste, en los casos más simples, en un solo cue, y puede llegar a tener hasta 999 cues.

Para crear o editar un cue, utilice la ventana del editor. De este modo, podrá controlar todos los atributos de las unidades del show y guardar sus valores como playback cues, manual cues o paletas.

Para editar los parámetros de las unidades, deberá primero seleccionarlas presionando los botones de las unidades en cuestión (editor en modo fixture) o bien presionando las teclas Group (editor en modo Group). Luego, con las teclas ubicadas en el sector izquierdo, seleccione la familia de atributos que desea editar. Utilice las ruedas para configurar los valores. Para fijar el valor de un atributo previamente configurado en Empty, haga clic en la tecla de la rueda que lo controla. La esfera de desplazamiento siempre se encuentra activa en el pan y el tilt de las unidades seleccionadas.

Los valores pueden fijarse fácilmente mediante la utilización de las paletas, en lugar de utilizar la rueda y la esfera de desplazamiento (véase la sección de la Paleta). En este caso, la programación de cue se limita a la selección de las unidades (individualmente o en grupos) y la elección de las paletas a utilizar (posición, colores, gobo, etc.).

Las teclas de las unidades y los grupos cuentan con dos led. El led izquierdo muestra el estado de los parámetros de las unidades:

- Verde: Los parámetros de la unidad o del grupo son controlados por el editor.
- Naranja: No todos los parámetros de las unidades/grupos son controlados por el editor. • Apagado: El editor no controla ningún parámetro

El led derecho indica si la unidad/grupo se encuentra seleccionada o no. En el caso de los grupos, el led puede mostrarse amarillo para indicar que un grupo ha sido seleccionado en forma parcial.

Al presionar la tecla Fixt/Grp, podrá alternar entre la visualización de una unidad y un grupo. La tecla Clear borra el contenido de las unidades seleccionadas. Presione dicha tecla dos veces en una secuencia rápida para eliminar TODO el contenido del editor.

Las ruedas le permitirán configurar o editar los valores de los atributos en las unidades seleccionadas. Las teclas hacia la izquierda (Intensidad, colores,...) le permitirán desplazarse entre los atributos que son controlados por las ruedas.

La esfera de desplazamiento se encuentra siempre activa en el pan y el tilt de las unidades seleccionadas.

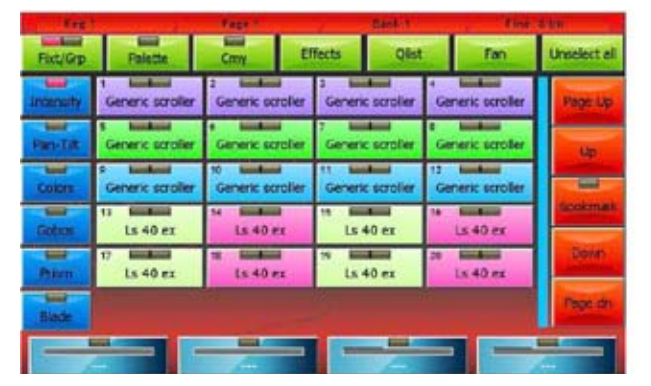

Editor: Modo visualización de unidades Editor: Modo visualización de grupos

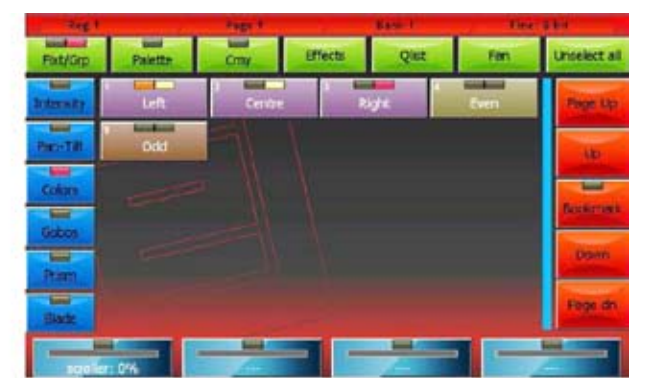

# **2.4. Proceso para guardar un cue**

Si desea guardar un cue nuevo, presione la tecla Store para activar el menú Store y luego seleccionar la tecla Cue. Al efectuar estos pasos, un nuevo cue se añadirá al playback actual en el que se copiarán los contenidos del editor.

*ADVERTENCIA: En general, la programación de un cue comienza mediante la selección de las unidades involucradas y al presionar la tecla Locate a los efectos de configurar todos los atributos de las unidades en un valor definido. Solamente los usuarios con gran experiencia podrán programar los cues dejando atributos vacíos.*

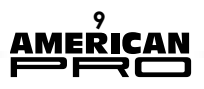

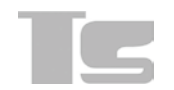

Presione la tecla Qlist en la parte superior del editor para activar la ventana de la lista cue. Al seleccionar uno o más cues y desplazar las ruedas de codificación, es posible modificar los tiempos de Delay, Fade-In, Wait y Fade Out de cada cue. Si omite los tiempos de Wait y Fadeout, el cue continuará controlando los canales hasta que un segundo cue intervenga o bien se ejecute un comando de Release sobre el Playback.

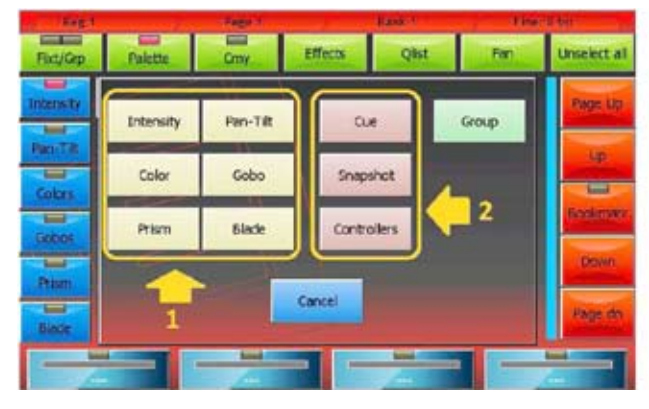

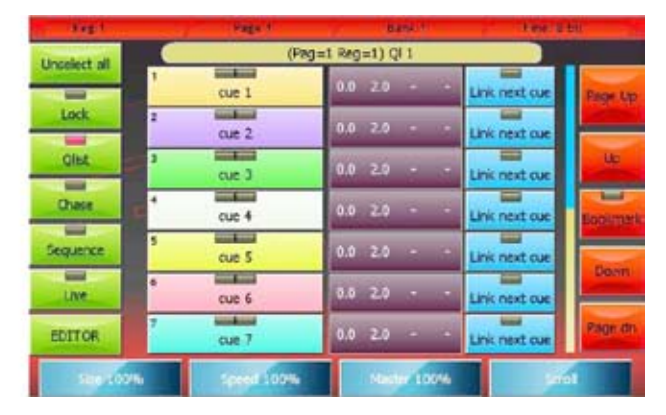

Menú store (1=store palette, 2=store cue) Ventana Cue-list

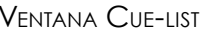

# **2.5. Edición de un cue**

Seleccione el cue que desea editar de la ventana de visualización de la lista de cues (Ventanas Qlist, Chase, Sequence o Live) y luego presione la tecla Load. De este modo, una copia del cue seleccionado se cargará en el editor. El editor permite realizar con facilidad las tareas de edición. Finalmente, presione la tecla Update para sustituir el cue original.

# **2.6. Paletas**

Las paletas son memorias predefinidas que aceleran la programación; cada unidad, por lo general, cuenta con paletas predefinidas en formato fdf, pero el usuario podrá crear nuevas paletas personalizadas. La configuración de paletas pan-tilt es muy útil y, una vez que termine con la preparación, podrá implementar el direccionamiento del pan y el tilt en forma muy sencilla, simplemente al seleccionar las unidades respectivas y haciendo clic en la paleta de la ubicación deseada.

#### *IMPORTANTE: Es útil programar un show mediante la utilización de paletas, dado que el tiempo invertido en preparar la paleta es ampliamente recuperado durante la fase de programación, que implica seleccionar las unidades (en forma individual o en grupos) y las paletas a utilizar (posiciones, colores, gobos, etc)*

Para que aparezca la ventana de la paleta, tan solo debe presionar la tecla Palette, ubicada en el extremo superior del editor.

Para guardar una paleta, presione la tecla Menu para abrir el menú Store. Seleccione una de las teclas amarillas relacionadas con el grupo de valores que desea guardar. De hecho, al guardar una paleta, no se guardará todo el contenido en el editor, sino sólo los valores de los parámetros que pertenecen a la misma familia de la tecla seleccionada.

Las paletas, al igual que los parámetros de las unidades, se encuentran organizadas en 6 familias o grupos: Intensity, Pan/tilt, Colors, Gobos, Prism y Blade; las paletas que visualiza en la ventana son las que se relacionan con el grupo en ejecución (modificables al presionar las teclas ubicadas en la parte izquierda de la pantalla) y exclusivamente aquellas relacionadas con las unidades seleccionadas. En el supuesto de que no se seleccione ninguna unidad, se visualizarán todas las unidades del grupo actual.

La consola contiene 4 grupos de paletas predeterminadas (Chris, Gam, Lee y Rosco), que pueden utilizarse en todas las unidades que poseen sistemas de mezcla de colores RGB o CMY. Podrá seleccionar el grupo en ejecución de la ventana de Opciones Generales, a la que podrá acceder desde el menú Setup.

# **2.7. Reproducción o transmisión de un cue**

Para activar un cue, presione la tecla playback que corresponda. El cue siguiente se activará (una vez que alcance el anterior, comenzará nuevamente desde el primero).

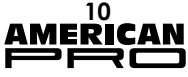

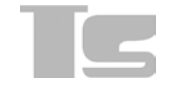

La intensidad del master se configura al 100 %, excepto los playbacks cuyos controladores están configurados en calidad de playback master, en cuyo caso el slider actúa como master de intensidad.

Cuando dos cues pertenecientes a dos playbacks diferentes convergen en un mismo canal, la consola aplicará los siguientes criterios:

• Si es un canal LTP, se aplica en todos los casos el criterio LTP (el cue de activación más reciente tendrá prioridad).

• Si es un canal HTP, se aplica el criterio LTP o el HTP (se mostrarán los valores más altos) tal como se especifica en el campo Playback mode de la página General options (Menú Setup) Podrá seleccionar la ventana Live para transmitir cues sin un orden predeterminado.

*ATENCIÓN: El editor tiene prioridad por sobre los playbacks. De este modo, asegúrese de no estar modificando unidades antes de transmitir un cue. Para resetear el editor, presione la tecla Clear en dos oportunidades y en una secuencia rápida.* 

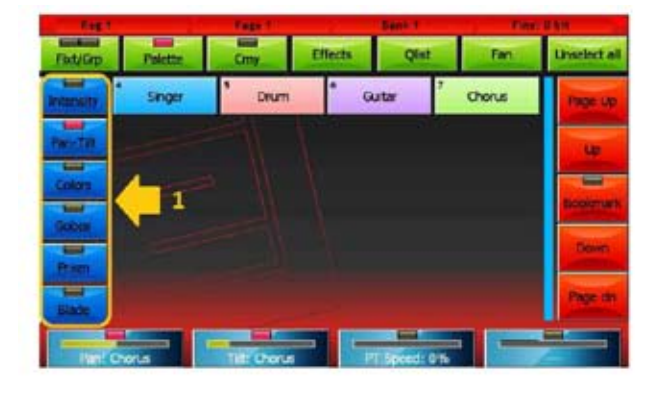

Ventana de la paleta Pan/tilt. Se resaltó con un "1" Paletas Rosco predeterminadas la tecla de selección de la familia de paletas

| <b>The State</b>              |                     | <b>The Corporation</b> | <b>COMMAND</b>          |                           | <b><i>CONTINUES</i></b> |  |  |
|-------------------------------|---------------------|------------------------|-------------------------|---------------------------|-------------------------|--|--|
| $-$<br>Fixt/Gro               | =<br><b>Falcion</b> | <b>Crmy</b>            | <b>Effects</b><br>Qiist | Fan                       | <b>Linneiect all</b>    |  |  |
| ⊷<br><b>Internetty</b>        | <b>White</b>        | <b>Bastard Amber</b>   | Dark Bastard<br>Arriber | Medium Bastard<br>Arriber | <b>CONTRACTOR</b>       |  |  |
| <b>SHOP</b><br><b>Fan-Tik</b> | <b>Rose Tird</b>    | No Color Straw         | <b>Pale Yellow</b>      | <b>Pale Gold</b>          |                         |  |  |
| ▄<br><b>Colors</b>            | Pele Amber Gold     | <b>Medium Yellow</b>   | <b>Light Straw</b>      | <b>Strew</b>              | ▄                       |  |  |
| <b>Take</b><br>Gobot          | <b>Straw Tint</b>   | Medium Straw           | <b>Deep Straw</b>       | <b>Light Amber</b>        |                         |  |  |
| $\equiv$<br><b>Prism</b>      | <b>Light Flame</b>  | <b>Fleme</b>           | Be.                     | Medium Amber              | <b>Dyser:</b><br>-      |  |  |
| ≕<br><b>Black</b>             | <b>Golden Amber</b> | <b>Deep Amber</b>      | Orange                  | <b>Scarles</b>            | har at                  |  |  |
|                               | <b>Cobe Rot 0%</b>  | <b>Ch Index: 0%</b>    | Program: 0%             |                           |                         |  |  |

Para apagar un playback, presione la tecla Release y la tecla playback en una secuencia rápida (antes de que el led de la tecla Release se apague) o bien, en forma alternativa, presione la tecla Release y la tecla playback en forma simultánea. De este modo, todos los proyectores involucrados en el cue operarán en modo Stand-By (tal como se define en los valores Stand-by en la ventana de configuración de la unidad); en general, el dimmer es reseteado y se ubica en 0, en tanto que el resto de los canales no registran variaciones en su configuración.

# **2.8. Menú Store**

Se activa al presionar la tecla Store y le permitirá guardar diferentes tipos de objetos.

# **Teclas**

 *Intensity, Pan-Tilt, Color, Gobo, Prism y Blade:* almacenamiento del contenido del editor, exclusivamente para el tipo de parámetro seleccionado, en una nueva paleta.

 *Cue*: almacenamiento del contenido del editor, añadiéndolo como un cue nuevo en el playback en actual.

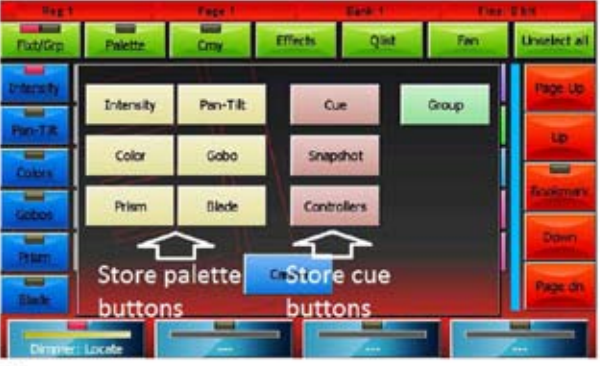

**Menu** store

 *Snapshot*: almacenamiento del estado de los canales controlados por el Editor, Playback y Controladores, mediante su incorporación como un cue nuevo en el playback en ejecución.

 *Controllers*: Almacenamiento del estado de los canales controlados por los controladores, añadiéndolos como un cue nuevo al playback en ejecución.

 *Group*: Creación de un nuevo grupo que reúne a las unidades seleccionadas

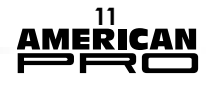

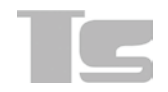

# **PARTE 2: MANUAL DEL USUARIO**

# **1. EDITOR**

El editor es el programa que le permitirá configurar y editar los valores de los parámetros de las unidades y guardar su estado como un cue o una paleta. Cuenta con varias ventanas y opciones de visualización. Cuando encienda la consola, el editor se mostrará en el modo display fixtures (visualización de las unidades)

# **1.1. Visualización de unidades**

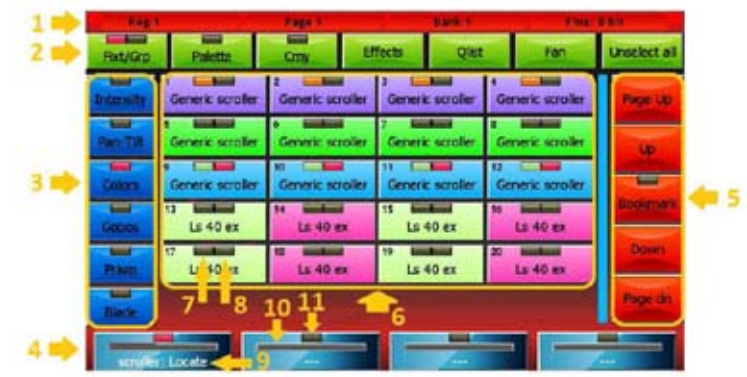

**Fixture display editor mode** 

# Contenidos de la ventana:

*1. Barra de estado*

# De izquierda a derecha: *Current playback, Current page y Current Bank*

# *2. Comandos*

Cada una de estas teclas ejecuta un comando específico o abre una ventana diferente: •Fixt/Grp: Alterna entre Fixture display y Group display

•Paleta: Permite visualizar una paleta

•Cmy: Abre la ventana de la paleta predeterminada, que puede ser utilizada para todas las unidades con sistemas de mezcla de color RGB o CMY.

•Efectos: Abre la ventana de efectos

•Fan: Abre la ventana Fan

•Unselect All: Anula la selección de las unidades elegidas

# *3. Teclas de selección de parámetros*

Si presiona alguna de estas teclas, los cuatro parámetros que corresponden a la familia (exclusivamente los que pertenecen a las unidades seleccionadas) podrán ser visualizados para su modificación y edición mediante las ruedas. Si la familia seleccionada tiene más de 4 parámetros, presione nuevamente la tecla para desplazarse a través de ellos, de a 4 por vez.

# *4. Teclas editables con las ruedas*

Cada rueda puede modificar el parámetro que se muestra en la tecla correspondiente relacionada con todas las unidades elegidas; con la rueda, podrá editar los valores de la unidad. Si presiona la tecla de la rueda, todos los atributos relacionados con ésta se resetearán y adquirirán el estado "Empty".

Cada tecla cuenta con tres indicadores de estado: etiqueta (9), valor del playback (10) y estado de los canales led (11)

# *5. Barra de desplazamiento*

La barra de desplazamiento cuenta con una tecla Bookmark, que le permite al usuario desplazarse rápidamente a un punto exacto de la lista. Mantenga presionada dicha tecla durante más de 0.5 segundos. Al hacerlo, la posición actual se guardará y el led en la tecla se iluminará. Cada vez que presione la tecla Bookmark, la lista se dirigirá hacia la posición guardada.

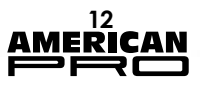

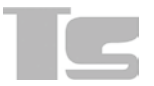

### *6. listado de unidades que componen el show*

Cada tecla cuenta con dos led. El primero (7) indica si la unidad es controlada por el editor. Si el led se ilumina en color verde, todos los parámetros son controlados por el editor. Si se encuentra apagado, significa que el editor no controla ningún parámetro de la unidad. En los otros casos, el led se mostrará naranja.

El segundo led (8) indica si la unidad ha sido seleccionada (led rojo) o no (led apagado).

#### *7. Informe de las unidades controladas por el editor*

Este led puede encontrarse en los siguientes estados:

•Apagado: el editor no controla ningún parámetro de la unidad

•Verde: el editor controla todos los parámetros de la unidad

•Naranja: el editor controla únicamente ciertos canales de la unidad

#### *8. Informe de la unidad seleccionada*

Este led puede encontrarse en los siguientes estados:

•Apagado: La unidad no ha sido seleccionada

•Rojo: la unidad no ha sido seleccionada

#### *9. Etiqueta de la rueda*

Esta etiqueta mostrará el atributo controlado por las ruedas y su valor. Si el valor no es absoluto sino que está influenciado por una paleta, se mostrará el nombre de la paleta.

Cuando la rueda controla los parámetros de dos o más unidades que no tienen el mismo valor, visualizará lo siguiente: '\*\*\*'.

Si la rueda no controla ningún atributo, visualizará lo siguiente: '—'.

#### *10. Valor del playback*

Representa el valor del parámetro controlado por las ruedas

#### *11. Estado del parámetro*

Este led puede encontrarse en los siguientes estados:

•Apagado: todos los parámetros asociados con la rueda se encuentran en estado "Empty" (es decir que están libres, el editor no los controla)

•rojo: los parámetros asociados con la rueda son controlados por el editor.

•Amarillo: solo los parámetros asociados con la rueda son controlados por el editor. Los restantes están vacíos.

# **1.2. Visualización del grupo**

La ventana de grupos es idéntica, tanto en su forma como en sus características, a la ventana de visualización de unidades, excepto por el hecho de que la selección se realiza en grupos, al presionar una tecla Group. En este caso, todas las unidades pueden ser seleccionadas o deseleccionadas en forma conjunta.

La organización de unidades a través de grupos es útil cuando los shows incluyen múltiples unidades que son administradas en forma grupal y en grupos recurrentes.

Respecto de las unidades, cada tecla de grupos cuenta con dos led: el primero informa el estado de los canales (cuando se encuentra apagado, todos los parámetros de las unidades grupales se encuentran en Empty). Cuando se muestra rojo, todos los parámetros del grupo son controlados por el editor. En todos los casos restantes, el led se mostrará naranja. El menú de funciones es idéntico al mismo menú en la ventana de visualización de unidades,

con la excepción de que no cuenta con la tecla Range.

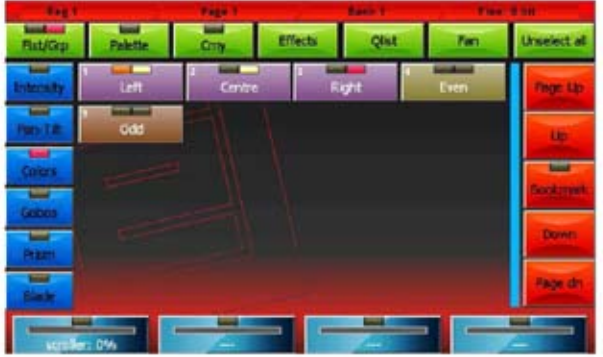

#### *Creación/edición de un grupo*

Para crear un grupo nuevo, seleccione las unidades que lo integrarán presionando la tecla Group del Menú Store (al que llama pulsando la tecla Store). Luego, use el teclado virtual y tipee el nombre del grupo que desea crear.

# *IMPORTANTE: Si ya existiera un grupo con el mismo nombre, se borrará el grupo anterior.*

*Para editar un grupo, deberá proceder del modo recientemente descripto, teniendo especial cuidado al ingresar el nombre del grupo que desea editar.* 

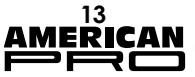

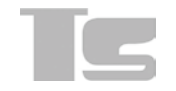

# **1.3. Palettes display**

Las paletas son memorias predeterminadas que permiten acelerar la programación. En general, cada unidad cuenta con paletas predeterminadas en formato fdf, pero el usuario puede crear nuevas paletas personalizadas. La preparación de paletas pan-tilt es muy útil dado que, una vez que la paleta está lista, el direccionamiento de unidades se simplifica, ya que sólo deberá seleccionar las unidades respectivas y hacer clic en la paleta de la ubicación deseada.

*IMPORTANTE: Al programar los cues con la paleta, procure guardar la referencia de la paleta en lugar de los valores contenidos en ella. De este modo, al editar una paleta, los cambios efectuados se reflejarán en los cues. Este procedimiento es muy útil para posicionar los cambios en shows previamente programados.* 

Las paletas se encuentran organizadas en 6 familias de parámetros, a saber, Intensity, Pan/Tilt, Colors, Gobos, Prism y Blade. Cada uno de ellos puede ser seleccionado presionando la tecla correspondiente.

La ventana de paletas muestra todas las paletas disponibles para las unidades seleccionadas en la familia actual. Si no selecciona ninguna unidad, se mostrarán las paletas en el show de la familia actual. Y muestra el menú de funciones, cuya tecla es prácticamente idéntica a la del mismo menú de la ventana de unidades. Sin embargo, no se muestra la función Select Range.

# *1.3.1. Creación de una nueva paleta*

Luego de configurar los parámetros de las unidades en el valor deseado, podrá guardar dicha configuración en la nueva paleta. Para ello, deberá ingresar al menú Store. Seleccione la paleta que desea guardar (teclas 1) y luego utilice el teclado virtual para ingresar el nombre de la nueva paleta que desea crear.

*IMPORTANTE: Cuando cree una nueva paleta, únicamente los parámetros que pertenecen al mismo tipo de la paleta creada serán guardados.*

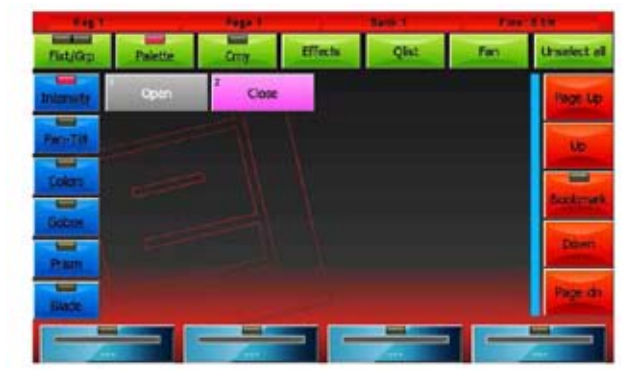

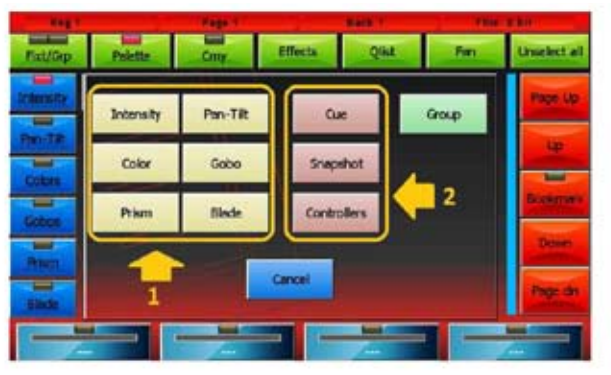

 *Visualización de la paleta Menu Store*

# *1.3.2. Edición de una paleta existente*

 Para editar una paleta existente, deberá proceder de la siguiente manera: •Seleccione la paleta presionando la tecla que corresponda

- •Presione la tecla Load (se cargará la última paleta utilizada en el editor)
- •Utilice el editor y realice todas las modificaciones necesarias.

•Presione la tecla Update. De este modo, se sustituirá la vieja paleta con los nuevos valores. *IMPORTANTE: Si edita una paleta, todos los cues vinculados con dicha paleta también se modificarán.*

# **1.4. Paletas predeterminadas**

La consola cuenta con 4 series de paletas predeterminadas (Chris, Gam, Lee y Rosco), con sistemas de mezcla de colores RGB y CMY. Esta ventana (que podrá visualizar presionando la tecla CMY) le mostrará las paletas de la serie actual, que podrán ser fijadas en el menú de opciones generales, ubicado en el menú Setup.

Pueden ser paletas idénticas a las paletas de usuario, pero no pueden ser editadas.

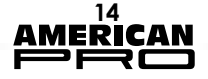

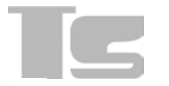

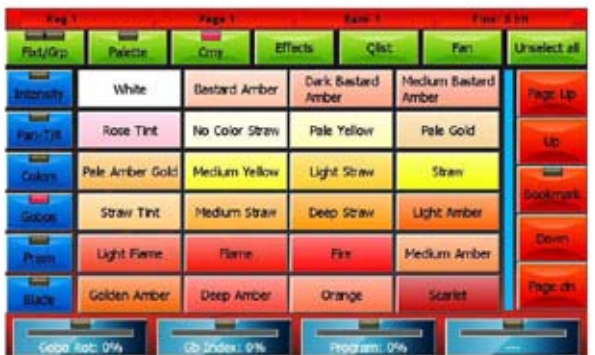

En este modo de visualización, las ruedas y las teclas Intensity, Pan-Tilt, Colors, Gobos, Prism y Blade tienen las mismas funciones que las teclas en el modo de visualización de unidades.

### **1.5. Menú de funciones**

Este menú cuenta con las siguientes teclas:

*Free*: Configuración de todos los parámetros de las unidades seleccionadas en "Empty"

*Read*: Copia todos los valores de salida actuales disponibles en las unidades seleccionadas. Este comando asegura que todos los parámetros de las unidades seleccionadas se configuren en un valor distinto a "Empty". Por lo tanto, al guardar un cue, se cargará el estatus

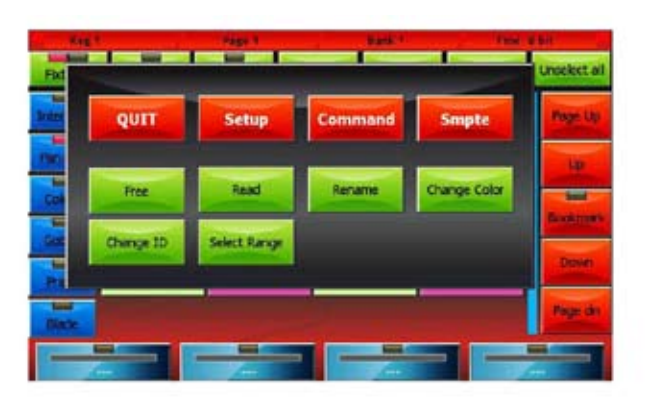

completo de la unidad (y no solamente los parámetros directamente asignados).

#### I*MPORTANTE: Este comando de lectura lee el estado del DMX y por lo tanto pierde la información de valores o efectos influenciados por una paleta. En dicho caso, se considera el valor instantáneo del parámetro.*

*Rename*: Abre el teclado virtual para editar el nombre de la unidad seleccionada. *Change color:* Abre la ventana de selección de colores para elegir los colores que se aplicarán a las teclas de las unidades seleccionadas.

*Change ID:* Abre el tablero numérico virtual para editar las ID de las unidades seleccionadas. El ID de la unidad determina el orden en el que las unidades serán visualizadas en el editor. Las ID pueden consistir en números enteros o números con dos decimales. Si selecciona dos o más unidades, se asignarán ID sucesivos.

*Select Range:* Podrá seleccionar las unidades directamente desde el ID o bien presionando las teclas que correspondan.

Presione la tecla ID y aparecerá un teclado numérico virtual. Ingrese los valores de ID máximos y mínimos correspondientes a las unidades seleccionadas, separándolas mediante un punto. Luego, confirme su selección.

# **1.6. Fan**

La función fan asigna una secuencia de valores al mismo atributo de las unidades seleccionadas. La secuencia de valores puede seguir la tendencia de una rampa o de un semicírculo.

Seleccione las unidades deseadas en el editor. Presione la tecla fan y se abrirá la ventana correspondiente.

Las dos series de teclas en el extremo superior le permitirán seleccionar el parámetro que desea editar. En el caso ilustrado, se está trabajando con el pan.

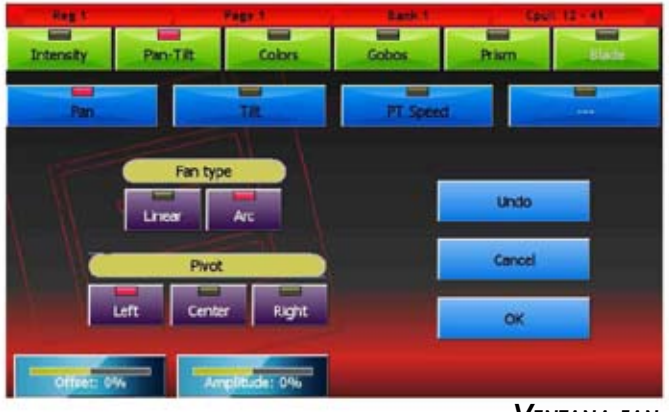

*Ventana fan*

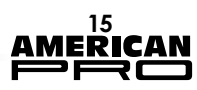

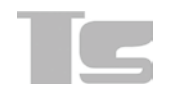

Cuatro factores determinan la distribución de los valores asignados:

# *•Teclas fan-type*

*•Linear:* selecciona una distribución lineal de valores (es decir, los valores asignados a las unidades estarán espaciados en forma igual).

*•Arc:* Se asigna un valor conforme a una ruta arc.

# *•Teclas Pivot:*

Permiten seleccionar el elemento pivot de un grupo, es decir, el elemento que permanece fijo en una posición y alrededor del cual gira el resto. Es posible seleccionar la primera unidad (izquierda), la última (derecha) o la uni-

dad central (centro). Si el número de unidades es par, el valor fijado debe consistir en una cifra intermedia entre el valor de las dos unidades centrales.

# *•Rueda Offset:*

Desplaza todos los valores en paralelo en la misma dirección, incrementándolos o reduciéndolos en igual medida.

# *•Rueda Amplitude:*

Incrementa o disminuye la amplitud de la distribución. Pueden seleccionarse valores negativos.

# **1.7. Efectos**

Los efectos son tendencias predeterminadas de un valor que se repiten cíclicamente en el tiempo y que pueden ser aplicados a cualquier parámetro de una o más unidades. La velocidad y la amplitud pueden ser editadas por el usuario. Un efecto característico es el efecto Circle. Al aplicar dicho efecto al pan y el tilt de la unidad, se dibujarán formas circulares en el escenario. Unidades diferentes pueden realizar el mismo efecto para moverse en forma coordinada.

Para aplicar un efecto a un atributo de una unidad previamente seleccionada, deberá proceder de la siguiente manera:

•Seleccione el atributo al que desea asignar un efecto al elegir la familia a la que pertenece. A tales fines, presione una de las teclas de la derecha y luego pulse una de las teclas de atributos ubicadas horizontalmente en las ruedas.

•Seleccione los valores máximos y mínimos de la onda. Para ello, haga clic en las teclas de la paleta u opere sobre las dos primeras ruedas.

•Con las teclas linear y square es posible seleccionar la forma de la onda (sinusoide o cuadrada).

•La tercera rueda (Period) permite modificar la velocidad de los efectos.

Cuando dos o más unidades están involucradas, es posible obtener efectos del estilo "Onda Mejicana". Para ello, deberá operar con la cuarta rueda (Spread) y utilizar las teclas de selección de efectos.

**16**

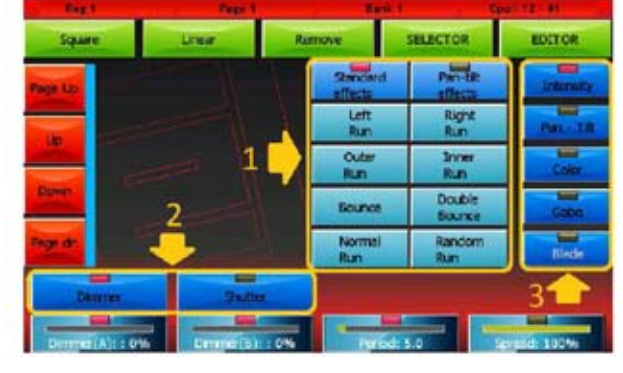

 *Generación de efectos de movimiento pan <sup>y</sup> tilt Ventana de efectos*

- 1. Etapa de selección
	- 2. Selección de parámetros
	- 3. Selección de los atributos del grupo

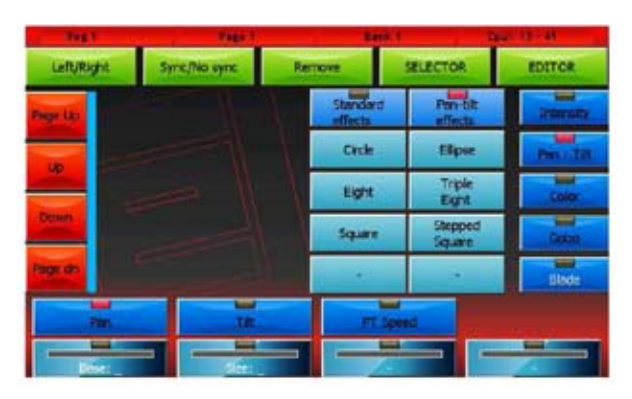

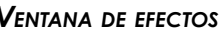

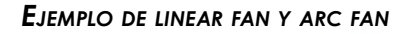

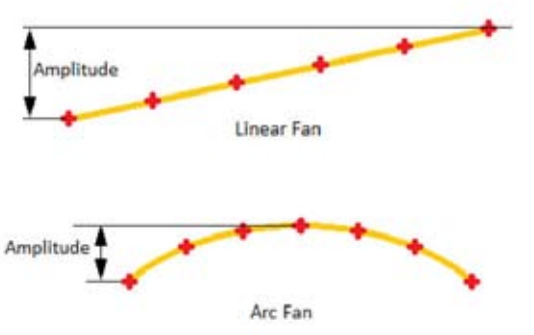

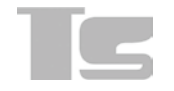

En el caso de efectos de movimiento aplicados al pan y al tilt de las unidades, la situación es distinta, ya que el movimiento se define por un punto base o central (que se configura presionando las teclas de paletas u operando la primera rueda) y por la amplitud (que se configura al utilizar la segunda rueda). En el caso del efecto Circle, el pan y el tilt tienen el mismo valor de amplitud, en tanto que los dos valores son independientes en el resto de los casos.

Las dos teclas Left/Right y Sync/No Sync en la parte superior se utilizan para generar una "persecución" de los efectos, en caso de que se utilicen dos o más unidades.

La tecla *Remove* anula el efecto aplicado. La tecla *Selector* abre la ventana Selector.

# *1.7.1. Edición de efectos*

Para editar un efecto que se encuentra guardado en un cue, cargue el cue en el editor, seleccione las unidades involucradas y finalmente abra la ventana del generador de efectos para poder editar. Si el show involucra múltiples unidades y si un cue contiene más grupos de unidades con efectos distintos, la selección de unidades podría ser complicada. En este caso, la ventana Selector le ayudará a analizar el contenido del cue y recrear el grupo de unidades con el mismo efecto. Para abrir, simplemente presione la tecla Selector en la ventana de generación de efectos.

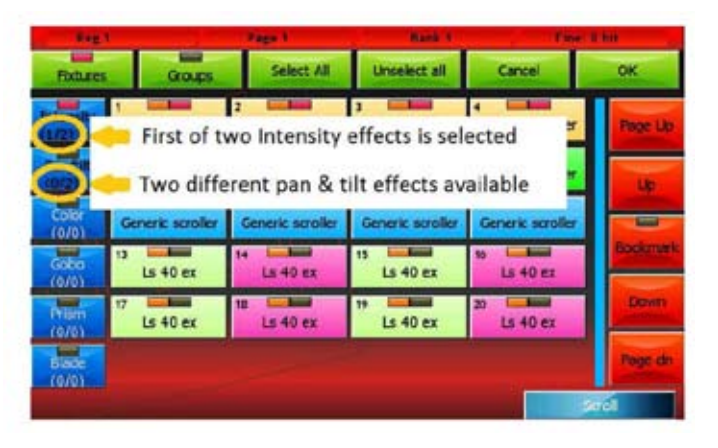

En el gráfico que se ilustra a continuación, se ha resaltado en la columna hacia la izquierda la cantidad de grupos de unidades contienen efectos para cada familia de atributos (por ejemplo, en el gráfico hay un cue que contiene 4 grupos de unidades con múltiples efectos: dos efectos de intensidad y dos efectos Pan/Tilt). Presione las teclas de la izquierda para desplazarse (y seleccionar) en secuencia los grupos de unidades que tienen el mismo efecto.

Una vez identificado el grupo que contiene el efecto que desea editar, presione OK para regresar a la ventana de generación de efectos y editar.

# **1.8. Selector de Color**

La ventana de selección de colores se utiliza para modificar el color de las teclas vinculadas a los distintos tipos de objetos (Unidades, paletas, cues), etc.

Podrá seleccionar los colores directamente del mapa de bits (1) o bien mediante la utilización de las primeras tres ruedas; las teclas RGB/ CMY/HSB seleccionarán el modo de entrada, mediante el desplazamiento a través de los tres colores disponibles (rojo/verde/azul; cian/ magenta/amarillo; matiz/saturación/brillo)

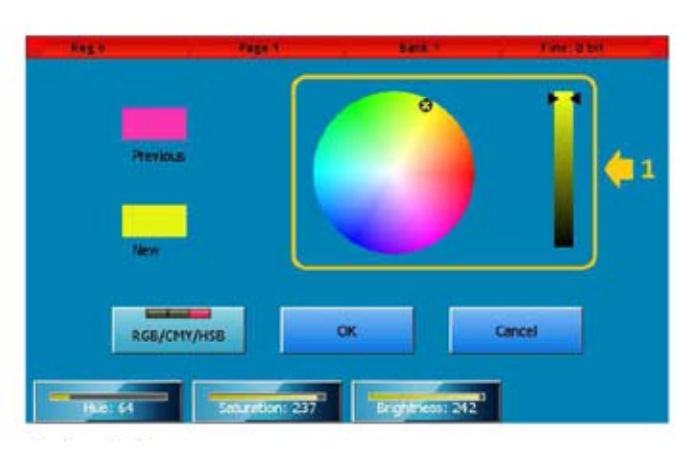

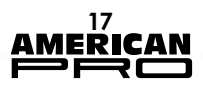

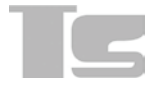

# **2. PLAYBACK**

PEl playback corresponde al momento en el que la actividad de programación del show ha finalizado o se encuentra en la fase de ejecución. La consola cuenta con 48 listas cue en forma simultánea (24 en caso de que los módulos de expansión no estén conectados) y un máximo de 12 cues manuales (según cuántos controladores hayan sido configurados).

El resultado de la elaboración de parámetros se define por los cues activos y los controladores (en este caso, el objetivo es que los controladores funcionen como los que han sido configurados para el cue manual). Los parámetros que no se vinculan con cues activos y los cues manuales se configuran en el modo Standby. Si este no se encuentra definido, entonces la salida permanecerá estable en el último valor configurado por el cue o un cue manual.

*IMPORTANTE: El editor y la tecla Hilite tienen, en todos los casos, prioridad por sobre el playback y los controladores y, por lo tanto, salvo en supuestos específicos, la transmisión de un show ocurre luego de que el editor se configure en cero (para ello, deberá hacer doble clic en la tecla Clear).* 

Cuando dos o más listas cue compiten por un canal, se aplica el siguiente criterio (dependiendo de la opción de configuración seleccionada en el modo Playback de la ventana de opciones generales):

*•Canal http:* el cue que ha recibido el trigger más reciente toma control sobre el canal, independientemente de la configuración fijada en el modo Playback.

*•Canal HTP y modo Playback=LTP:* se aplica el criterio mencionado en el punto anterior.

*•Canal HTP y modo Playback =http:* Se tendrá en cuenta el valor más alto de todos los cues que disputan el canal. Por cada canal, la consola almacena las listas organizadas de cues que con el tiempo han pasado el control del canal a otro. Por lo tanto, si desea deshabilitar el último cue, el control del canal debería ser devuelto al cue anterior y así sucesivamente hasta llegar al primer cue. Si el canal no está controlado por ningún cue, pasará a modo standby (siempre que su valor se encuentre definido). De lo contrario, el canal permanecerá invariable. En general, el dimmer se ubicará en cero, en tanto que el resto de los canales también permanecerán invariables.

### *2.1.1. Activación de un cue*

Para activar un cue, presione la tecla playback que corresponda. Al implementar este paso, el resto de los cues podrían activarse en secuencia, según cómo se encuentre configurada la lista cue (Ver Capítulo 3, lista Cue, párrafo Modo Qlist).

El master playback se configura internamente al 100 %, con la excepción de playbacks que tienen los controladores configurados como playback masters, en cuyo caso el slider actúa como master playback.

Un cue puede también activarse a través de la ventana cue-list en el modo Live *(véase el Capítulo 3, lista cue, párrafo Modo Live)*

*IMPORTANTE: La configuración predeterminada del controlador es Playback master, lo que significa que los playbacks 1 a 12 tienen un slider de intensidad y una tecla flash, en tanto que los playbacks 13 a 24 tienen exclusivamente una tecla trigger.* 

# *2.1.2. Apagado del playback*

Para "apagar" un playback, presione en forma simultánea la tecla Release y la tecla playback o bien, presione ambas teclas en una secuencia rápida (antes de que la tecla Release se apague).

# *2.1.3. Cambio de página*

Cuando cambia una página, todos los playbacks son asignados a una lista cue en la nueva página, excepto los playbacks que no se encuentran apagados. Los playbacks activos continúan controlando la lista cue hasta que se los deshabilite. Una vez que los playbacks se inhabiliten, serán asignados a una nueva lista cue.

# **2.2. Entrada del controlador**

Luego de calcular la entrada de los cues activos en los playbacks, la consola determina la entrada de los controladores: En el modo Manual cue, el slider del controlador maneja el cross-fade entre el cue manual y el resultado del procesamiento del cue playback. En la práctica, cuando el slider se ubica en cero, el controlador no puede generar ninguna entrada. Si el slider se ubica al 100 %, los playback cues son ignoradas y el controlador cue tiene prioridad. En casos intermedios, a los fines de determinar el valor final, se aplica el siguiente criterio (que también depende de cómo fue guardado el cue manual):

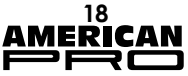

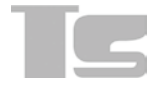

*•All channel fade:* El valor final será la combinación lineal entre el valor del controlador y el resultado del procesamiento de los cues. Cuanto más cerca del 100 % se ubique el slider, mayor será la influencia del controlador y menor la entrada Cue, y viceversa (ruta lineal).

*•Snap Start:* Los canales que tienen una ruta = Lineal siguen el criterio All channel fade. Para los canales con camino = Snap\_ start o Snap end se aplica el siguiente criterio: si el slider tiene valor 0, aparecerá el valor de los playback cues (el controlador no genera entrada). Si el slider tiene un valor superior a 0, aparece el valor del controlador.

*•Snap End:* Los canales que siguen una ruta lineal aplican el criterio All channel fade. Los canales que siguen una ruta Snap\_start o Snap\_end aplican el siguiente criterio: si el slider es inferior a 100 %, aparecerá el valor de los cues del playback (el controlador no genera entrada). Si el valor del slider fuera igual al 100 %, se mostrará el valor del controlador.

Una consecuencia directa de este algoritmo es que si el cue manual contiene un cero, al subir el slider del controlador al 100 %, el valor del canal se llevará hasta cero.

La asignación de los controladores se realiza conforme el orden cronológico de la activación del playback. Por lo tanto, si el mismo canal se encuentra vinculado con dos cues manuales, primero se calcula un resultado intermedio mediante la aplicación del criterio de cálculo, en tanto que se considera el controlador "más antiguo". Luego, se elabora el resultado intermedio mediante la utilización del controlador más reciente.

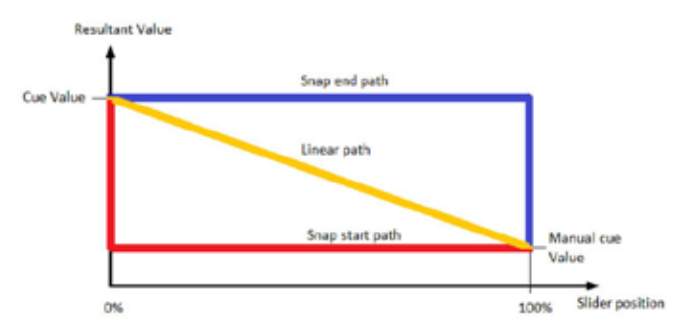

 $\uparrow$  **EL gráfico ilustra los tres algoritmos** 

#### *2.2.1. Activación de un cue manual*

Para activar un controlador, deberá simplemente retirar el slider de la posición cero. Si el slider del controlador se ubica en un valor distinto de cero, deberá en primer lugar llevar el slider a la posición cero. En todos los casos, si presiona la tecla flash, se activará el controlador que regresa a su estado anterior cuando se libera la tecla.

#### *2.2.2. Apagado del controlador*

Podrá apagar el controlador al ubicar en slider en la posición cero. También se apagará si otros controladores o el editor le quitan el control del canal. Para reactivar el controlador, configure el slider en cero y luego ubíquelo en el valor deseado.

#### *2.2.3. Cambio de banco*

Al cambiar de banco, los controladores configurados en modo manual cue One for each bank controlarán el cue manual que se asignó a un nuevo banco. Si el cue manual se encuentra activo, permanecerá en ese estado y continuará con su actividad aún cuando cambie de banco.

Tenga en cuenta que en dicha situación, ningún control de la consola podrá controlar el cue manual referido en el párrafo anterior (salvo la función Release All). Para volver a tener control sobre éste, es necesario cambiar nuevamente el banco, regresar al banco anterior y mover el slider del controlador hasta ubicarse en el valor original del cue manual. Cuando el controlador se encuentra configurado en Manual Cue, el modo Fixed no se ve afectado por el cambio de banco y mantiene el control del mismo cue manual.

# **2.3. Grand Master y group masters**

Podrá intervenir en tiempo real en el resultado del cue y la configuración del cue manual mediante la utilización del Grand Master (y la tecla DBO) y los Group masters. El Grand Master actúa exclusivamente sobre los canales HTP (por lo general las unidades dimmer), reduciendo su valor en forma proporcional. Los controladores pueden configurarse como Group masters (ver párrafo de Controladores). En este caso, se tendrían hasta 12 masters de intensidad correspondientes a un número igual de grupos.

El Group Master, al igual que el Grand Master, reduce en forma proporcional los canales HTP de las unidades que pertenecen al grupo.

*IMPORTANTE: Si la unidad pertenece a más grupos, se tendrá en cuenta el master más bajo.*

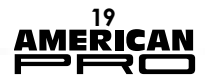

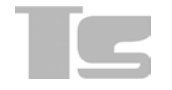

# **3. CUE LIST**

Una lista cue se encuentra organizada como un grupo de cues. Cada cue contiene información relativa al estado de uno o más parámetros que pertenecen a una o más unidades, e información vinculada con su tendencia en el tiempo. Cada lista cue se puede configurar teniendo en cuenta cuatro modos diferentes: Qlist, Chase, Sequence o Live. La forma en la que los cues se activan y el cálculo de sus cambios en los tiempos dependerán del modo seleccionado.

# **3.1. Modo Qlist:**

La evolución de un cue en el tiempo está determinada por el comando trigger y evolucionará conforme la opción seleccionada: Delay, Fade-in, Wait e Fade-out. Los cues se activan ya sea presionando la tecla playback que lo controla o bien por un evento predeterminado en uno de los puertos de entrada.

*•Delay*: tiempo que transcurre entre el trigger y la activación efectiva del cue.

*•Fade in:* tiempo de desvanecimiento de un cue

*•Wait*: tiempo que transcurre entre el trigger y el apagado

*•Fade out*: tiempo de apagado

#### *IMPORTANTE:*

#### *Los tiempos Delay+Fade-in y Wait+Fade-out definen dos líneas de tiempo y no se organizan en secuencias.*

A continuación se describe la evolución de un cue que ha recibido un trigger:

•En la fase Delay los atributos LTP y HTP configurados en valores distintos a cero comienzan a moverse hacia el valor final, que alcanzarán en un tiempo equivalente al Fade-In

•En la fase Wait, el LTP y el HTP configurados en cero o en Empty comienzan a moverse hacia el valor cero y lo alcanzarán en un tiempo equivalente al Fade-out.

•En la fase Delay+Fade-in, se completa la fase de ingreso del cue (todos los atributos LTP y HTP que tengan valores diferentes a cero y no sean iguales a Empty habrán alcanzado el valor final)

•En la fase Wait+Fade-out, los atributos HTP que tengan valores diferentes a cero y no sean iguales a Empty habrán completado el proceso de apagado y se ubicarán en valores iguales a cero.

•Cuando el proceso de desvanecimiento se completa, si la tecla Link next cue está activa, el próximo cue recibirá, en forma automática, un trigger. De lo contrario, las salidas no registrarán variaciones hasta que reciban el siguiente trigger.

Los tiempos Wait y Fade-out son opcionales; si no son ingresados, se considera que son iguales a los tiempos fijados para Delay y Fadeout.

|                     | <b>Page</b>        |               |                              |  |  |  |  |
|---------------------|--------------------|---------------|------------------------------|--|--|--|--|
| <b>Unselect all</b> | (Pag=1 Reg=1) Ql 1 |               |                              |  |  |  |  |
|                     |                    | 0.0 2.0       |                              |  |  |  |  |
| -                   | cue 1              |               | Link next cue                |  |  |  |  |
| Lock                | --                 | $0.0 - 2.0$   |                              |  |  |  |  |
|                     | $2$                |               | <b>PLA mext cue</b>          |  |  |  |  |
| <b>Glat</b>         | --<br>1.90         | 0.0 2.0       |                              |  |  |  |  |
| -                   | cue 3              |               | Link next cue                |  |  |  |  |
| Chase               | œ                  |               |                              |  |  |  |  |
|                     | 0.8 <sub>1</sub>   |               | Link next oue                |  |  |  |  |
| Sequence            | --                 | 0.0<br>$-2.0$ | ــ                           |  |  |  |  |
| ▄                   | cue 5              |               | Link next oue<br><b>DOWN</b> |  |  |  |  |
| <b>Live</b>         | cue 6              | 0.0 2.0       | Link next cue                |  |  |  |  |
|                     |                    |               |                              |  |  |  |  |
| <b>EDITOR</b>       | cue 7              | 0.0 2.0<br>-  | Link next cue                |  |  |  |  |
| Sun 100%            | Speed 100%         | Master 100%   | Strick                       |  |  |  |  |
|                     |                    |               |                              |  |  |  |  |

Cue list in Qlist mode

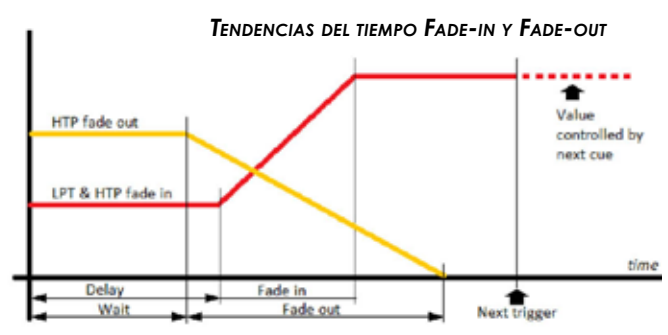

- *1. Teclas de selección del modo Cue list*
- *2. Led de selección de Cue: rojo> seleccionado, off> no seleccionado.*

*3. Led de ejecución: off> cue sin ejecutar, amarillo> ejecución del cue completa, rojo> en ejecución*

- *4. Tiempo de Delay en segundos*
- *5. Tiempo de Fade-in en segundos*
- *6. Tiempo de espera 'Wait time' en segundos.*
- *El mensaje, '-' significa que no se ingresó un valor (\*)*
- *7. Tiempo de Fade-out en segundos.(\*)*
- *8. Delay + Fade en barra timeline*
- *9. Wait + Fade-out en barra timeline*

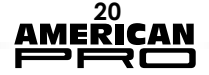

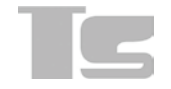

# **Teclas:**

*Unselect all:* Anula la selección de todos los cues.

*Lock*: Cuando se active para editar una lista cue actual, deberá utilizar un comando clear. Esto puede realizarse a través de la tecla Select. Otra opción es simplemente activar una lista cue para que dicha lista sea la actual.

*Qlist, Chase, Sequence, Live:* teclas de selección del modo de lista cue.

*Editor*: llama la ventana del editor.

*Link Next cue:* Si se active esta tecla, una vez que se completa el proceso de desvanecimiento, se envía un trigger automático al siguiente cue.

# **Ruedas**

Cuando seleccione uno o más cues, las ruedas le permitirán configurar los tiempos de Delay, Fade-in, Wait y Fade-out. Si no se seleccionasen cues, las ruedas devendrán en forma automática en Master Size, Master Speed, Master Intensity y Scroll.

*IMPORTANTE: Durante el playback, puede ser útil utilizar las ruedas para regular en tiempo real la amplitud (tamaño del master) y la velocidad (velocidad del master) de los efectos del cue o la intensidad del dimmer (intensidad del Master). Estos tres valores no son guardados en el disco y cada vez que la lista cue se activa, regresan a sus valores predeterminados.*

# **3.2. Modo Chase:**

Si una lista cue se encuentra configurada en modo Chase, se asignará a todos los cues un tiempo común y los tiempos fijados a nivel de los cues no son tenidos en cuenta. Cuando el modo Auto se encuentra activo, luego de que se ejecute el proceso de desvanecimiento, se enviará en forma automática un trigger al siguiente cue. Por otro lado, en el modo Manual, para activar el siguiente cue, se necesitará un "clear trigger". Podrá seleccionar una de las siguientes opciones para configurar el orden de ejecución de los cues:

*•Forward*: Los cues son ejecutados en orden natural, es decir del primero al último y luego comenzando nuevamente desde el primero.

*•Reverse*: todos los cues son ejecutados en orden inverso

*•Bounce*: Los cues son ejecutados del primero al último y luego en forma inversa, del último al primero, y así sucesivamente.

*•Random*: los cues son ejecutados en forma aleatoria

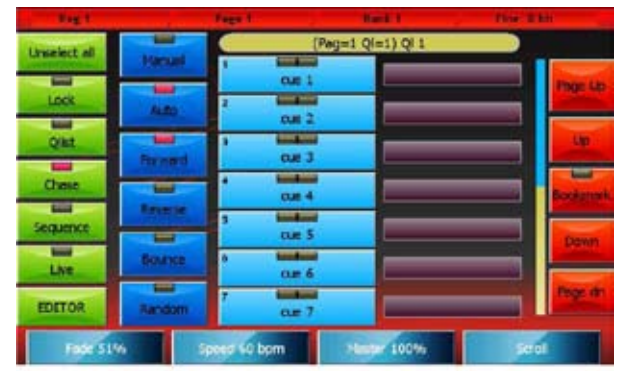

*1. Teclas de selección del modo Lista Cue*

*2. Led de selección de Cue: rojo> seleccionado, off> no seleccionado*

*3. Led de ejecución: off, cue sin ejecutar, amarillo> ejecución del cue completa, rojo> en ejecución*

- *4. Tiempo de Delay en segundos*
- *5. Tiempo de Fade-in en segundos*
- *6. Delay+Fade en barra timeline*

# **Teclas:**

cues.

*Unselect all:* Anula la selección de las listas cue.

*Lock*: Cuando se active esta tecla para editar una lista cue en ejecución, se necesitará un comando clear. Este proceso podrá ser implementado mediante la tecla Select o bien, al activar una lista cue para que la lista cue sea la actual.

*Qlist, Chase, Sequence, Live*: teclas de selección del modo de la lista cue.

*Editor*: llama la venta del editor.

*Manual*: cada cue debe ser activado por un trigger manual.

*Auto*: los cues son activados en forma automática en secuencias.

*Forward, Reverse, Bounce e Random:* teclas de selección del orden de activación de

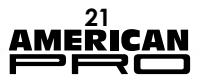

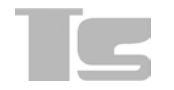

# **Ruedas**

Las primeras tres ruedas se utilizan para configurar los tiempos que repercuten sobre todos los cues, en tanto que la cuarta rueda controla el desplazamiento por la ventana. A continuación se describen los valores que generalmente pueden configurarse:

*•Fade*: porcentaje del tiempo cue asignado al Fade-in

*•Velocidad*: velocidad del cue expresada en pulsaciones por minuto. El tiempo cue en segundos se calcula a 60/Velocidad

*•Master*: master de intensidad

En caso de que se configure el Fade=40% y la Velocidad=15 ppm en modo automático, tendríamos un tiempo cue total de 60/15=4 segundos con un desvanecimiento de 4\*40/100= 1.6 segundos; en consecuencia, los cues tendrían 1.6 segundos para ejecutar el desvanecimiento y se activarían cada cuatro segundos.

En el modo manual, el tiempo de desvanecimiento sería de 1.6 segundos, en tanto que la activación de cues permanecería bajo el control del usuario.

*IMPORTANTE: Durante el playback, puede ser útil utilizar las ruedas para regular en tiempo real la amplitud (tamaño del master) y la velocidad (velocidad del master) de los efectos del cue o la intensidad del dimmer (intensidad del Master). Estos tres valores no son guardados en el disco y cada vez que la lista cue se activa, regresan a sus valores predeterminados.*

# **3.3. Modo Sequence:**

En el modo Sequence, los cues se activan automáticamente luego de que se completa el desvanecimiento del cue anterior; la activación se producirá en un orden natural, es decir, desde el primer cue hasta el último y luego, nuevamente desde el primer cue.

*IMPORTANTE: Al activarse el primer cue de la secuencia por primera vez, no se tendrá en cuenta el tiempo de Delay es decir, que cuando un trigger se envía a la secuencia, dicho proceso se efectuará sin tener en cuenta el Delay del primer cue, que será considerado en forma normal en las activaciones automáticas siguientes.* 

Los tiempos Wait y Fade no pueden ser ingresados en este modo y se los considera idénticos a los tiempos de Delay y de Fade-In.

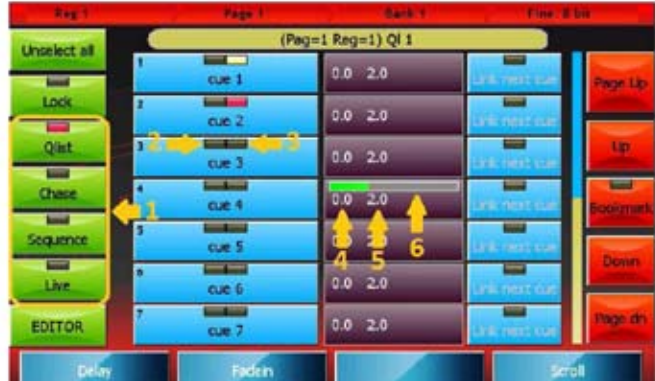

*1. Teclas de selección del modo Lista Cue*

*2. Led de selección de Cue: rojo> seleccionado, off> no seleccionado*

*3. Led de ejecución: off, cue sin ejecutar, amarillo> ejecución del cue completa, rojo> en ejecución*

- *4. Tiempo de Delay en segundos*
- *5. Tiempo de Fade-in en segundos*
- *6. Delay+Fade en barra timeline*

# **Teclas:**

*Unselect all:* Anula la selección de las listas cue

*Lock*: Cuando se activa para editar una lista cue en ejecución, se necesitará un comando clear. Esto se hace con **Select** o al activar una lista cue para que la lista sea la actual. *Qlist, Chase, Sequence, Live:* teclas de selección del modo de la lista cue.

*Editor*: llama la ventana editor.

*Link Next cue:* Tecla deshabilitada en este modo.

# **Ruedas**

Pueden usrse de dos formas: si selecciona uno o más cues operando con las ruedas, los tiempos de Delay y Fade-in ya estarán determinados. Si no, a través de las ruedas, el usuario determina los parámetros Master Size, Master Speed y Master Intensity. La cuarta rueda también navega entre las distintas ventanas.

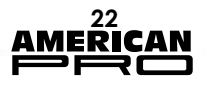

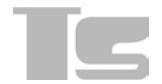

*IMPORTANTE: Durante el playback, puede ser útil utilizar las ruedas para regular en tiempo real la amplitud (tamaño del master) y la velocidad (velocidad del master) de los efectos del cue o la intensidad del Zimmer (intensidad del Master). Estos tres valores no son guardados en el disco y cada vez que la lista cue se activa, regresan a sus valores predeterminados.* 

# **3.4. Modo Live:**

Activa cues individuales de una lista en la pantalla táctil. Al presionar una tecla se enviará un comando Trigger al cue correspondiente, que se activará y transmitirá. De este modo, los cues de la lista cue pueden activarse en cualquier orden según sus necesidades.

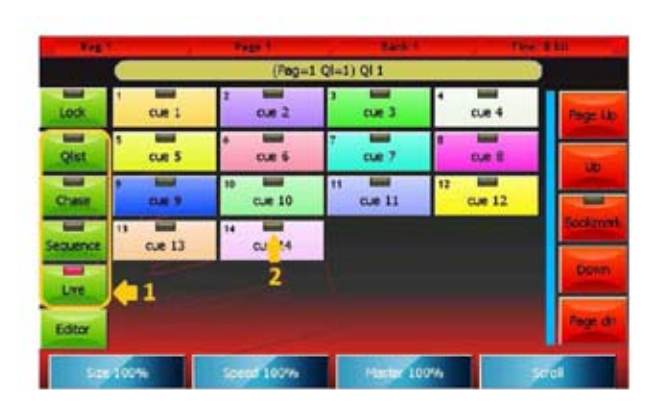

Los tiempos de los cues están en el modo Qlist. Esta ventana no permite la inserción de tiempos; por esto, deberá realizar esta acción en la lista cue en el modo Qlist. Una vez insertados los tiempos, podrá configurar el modo Live. Tenga en cuenta que podrá regresar al modo Qlist en cualquier momento para modificar los tiempos y luego volver al modo Live.

*1.Teclas de selección de modo en la lista cue 2.Led de estado del cue: rojo> último cue activado; amarillo> cue activado anteriormente*

# **Teclas**

*Lock:* al activar esta tecla, para editar la lista cue actual se requiere un comando Clear, que se puede obtener a través de la tecla Select. De lo contrario, simplemente active una lista cue para convertirla en lista cue actual.

*Qlist, Chase, Sequence, Live:* teclas de selección de modo en la lista cue. *EDITOR*: utilice esta tecla para ingresar a la ventana de editor.

#### I*MPORTANTE: En este modo, la tecla Lock resulta particularmente útil dado que permite asegurar que no se pierda el control de la lista cue cuando otras reproducciones se encuentran activas.*

*La ventana Live es una extensión de los comandos físicos del playback correspondiente. Al cambiar de página, la ventana Live mostrará la lista cue correspondiente a la nueva página, independientemente del estado de la tecla Lock. La ventana continuará mostrando la misma lista cue si esta se encuentra activa y hasta que se libere.*

# **3.5. Menú de funciones**

Los cuatro modos Qlist comparten el mismo menú de funciones:

# **Teclas**:

*Rename Qlist:* activa el teclado digital y asigna un nuevo nombre a la lista cue.

*Copy Qlist:* duplica la lista cue actual y la asigna a una nueva reproducción. Utilice el teclado numérico virtual para ingresar el número de la página y el número del playback de destino separados por un punto.

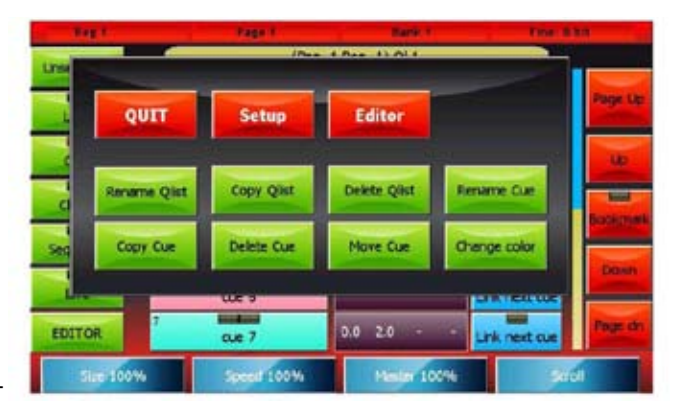

*Delete Qlist:* elimina la lista cue actual, así como todos los cues incluidos en esta. *Rename Cue:* abre el teclado numérico virtual y edita el nombre del cue seleccionado. *Copy Cue:* duplica y agrega los cues seleccionados en la parte final de la lista cue.

*Delete Cue:* elimina los cues seleccionados en forma permanente, luego de su confirmación.

*Move Cue:* abre el teclado numérico virtual y asigna una nueva ID al cue seleccionado. Las ID pueden estar formadas por números enteros o con dos decimales.

*Change color:* abre el selector de colores y modifica el color de las teclas en los cues seleccionados.

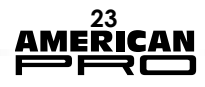

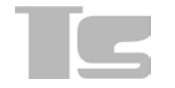

# **4. CONTROLADORES**

Los controladores pueden configurarse de tres formas diferentes, utilizando la función Controller Configuration, a la que puede acceder desde el menú Setup.

- Playback master (opción predeterminada)
- Group master
- Manual cue

La configuración de cada controlador es totalmente independiente, por lo que es posible obtener cualquier combinación de modos.

# **4.1. Configuración de controladores**

Presione la tecla Controller configuration en el menú Setup para acceder a la ventana correspondiente.

|                        |                   | Cancel              | $\infty$          |  |
|------------------------|-------------------|---------------------|-------------------|--|
| Playback master        | <b>Manuel cue</b> | <b>Group master</b> | One for each bank |  |
| <b>Flayback master</b> | <b>Manuel</b> cue | Group master        | Fored             |  |
| <b>Flayback macher</b> | <b>Manual</b> cue | <b>Group master</b> | <b>Even</b>       |  |
| <b>Flayback master</b> | <b>Manuel</b> cue | <b>Group master</b> |                   |  |
| <b>Playback master</b> | Manuel cue        | Group minder        |                   |  |
| <b>Heybeck master</b>  | <b>Manual cue</b> | Group master        |                   |  |
|                        |                   |                     | Change value      |  |
|                        |                   |                     |                   |  |

*Ventana de configuración de controladores*

# **Teclas**

*OK*: utilice esta tecla para guardar los cambios y volver al menú Setup.

*Cancel*: utilice esta tecla para volver al menú Setup sin guardar los cambios.

*Clear all cues:* utilice esta tecla para eliminar todos los cues del controlador correspondientes a todos los bancos (luego de su confirmación).

# *4.1.1. Modo Playback master*

En este modo el slider y la tecla del controlador se convierten en las funciones *master* y *flash* de la reproducción correspondiente (el controlador 1 se convierte en las funciones master y flash de la reproducción 1, mientras que el controlador 2, de la reproducción 2, y así sucesivamente hasta el controlador 12). Las reproducciones 13 a 24 no pueden tener un master.

# *4.1.2. Group master mode*

En el modo Group master, el slider se convierte en el master de intensidad de todas las unidades que pertenecen al grupo asignado al controlador.

#### *IMPORTANTE: Si una unidad pertenece a dos o más grupos diferentes que se encuentran asignados a varios controladores, la unidad se configurará según el menor valor de los sliders.*

# *4.1.3. Modo Manual cue*

En este modo, se puede asociar un cue individual al controlador (modo Fixed) o hasta 24 cues diferentes, agrupadas en distintos bancos (modo One for each bank). El slider controla el cross-fade entre el cue del controlador y el resultado de procesamiento del playback. Cuando está en nivel cero, el controlador no puede transmitir ninguna entrada. Por el contrario, si está en el nivel 100 %, se transmitirá el cue del controlador. En casos intermedios, la contribución real del controlador dependerá de cómo se haya guardado el cue del controlador:

 *•All channel fade:* el valor final corresponde a la combinación lineal entre el valor del controlador y el resultado del procesamiento de los cues. Cuanto más cerca al 100%, mayor será la influencia del controlador y menor la entrada del cue, y viceversa (ruta lineal).

*•Snap Start*: los canales cuya ruta sea Linear seguirán el criterio All channel fade, mientras que los canales cuya ruta sea Snap\_start o Snap\_end aplicarán los siguientes criterios. Si el nivel del slider es 0, se mostrará el valor de los cues del playback (el controlador no transmite ninguna entrada), mientras que si el nivel del slider es mayor a 0, se mostrará el valor del controlador.

*•Snap End:* los canales cuya ruta sea linear seguirán el criterio All channel fade, mientras que los canales cuya ruta sea Snap\_start o Snap\_end aplicarán los siguientes criterios. Si el nivel del control deslizante es menor a 100 %, se mostrará el valor de los cues del playback (el controlador no transmite ninguna entrada), mientras que si el nivel del control deslizante es 100 %, se mostrará el valor del controlador.

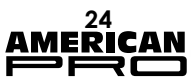

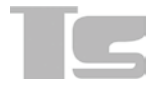

# *4.1.4. Almacenamiento de un cue manual*

Para guardar un cue en el controlador, mantenga presionada la tecla Store y presione la tecla flash del controlador.

Los cues se pueden guardar de 3 maneras: All channel fade, Snap Start, o Snap end.

Al guardar el cue, la consola le permitirá asignar una etiqueta de recordatorio al controlador. Si bien podrá ingresar hasta 30 caracteres (por restricciones de espacio), solo se mostrarán los primeros 10 en la pantalla alfanumérica de la consola en el controlador.

*IMPORTANTE: El cue manual no soporta efectos, por lo que no se guardarán en el editor.*

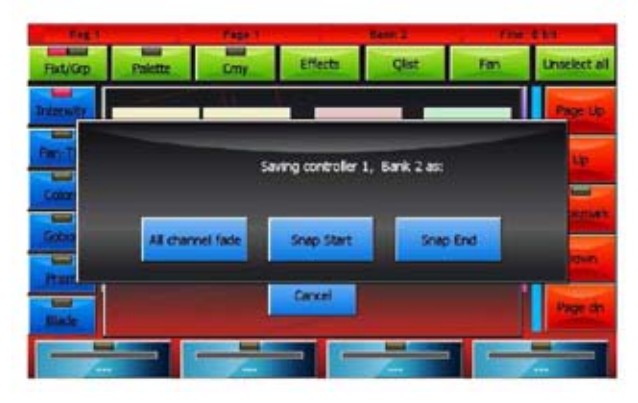

*Guardar controlador: seleccionar modo Guardar controlador: insertar etiqueta*

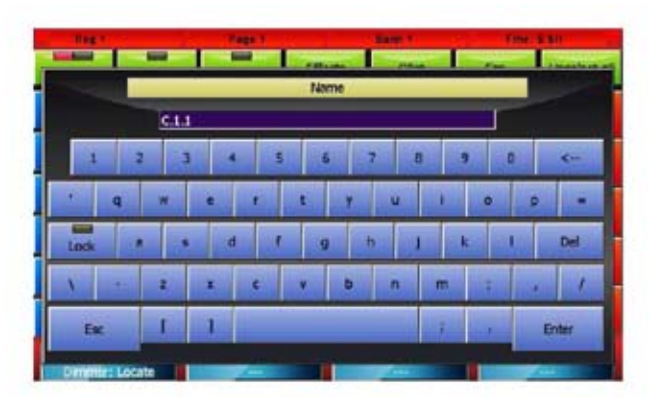

# *4.1.5. Edición de un cue manual*

Para cargar el cue en el editor, mantenga presionada la tecla Load y presione la tecla flash del controlador. Una vez realizados todos los cambios, presione la tecla Update para actualizar los valores del cue manual.

# *4.1.6. Modificación del banco actual*

Para ingresar al siguiente banco, presione la tecla Bank dos veces en forma rápida y sucesiva. Para ingresar a un banco aleatoriamente, presione la tecla Bank y la tecla del playback correspondiente al nuevo banco deseado en forma rápida y sucesiva. El cambio se reflejará en la barra de estado de la consola.

El cambio de banco solo impactará en el controlador número uno de cada banco (los controladores Fixed siempre controlarán el mismo cue, independientemente del banco actual). Al cambiar un banco, no podrá intervenir sobre los cues manuales activos del banco anterior, dado que los sliders y las teclas del controlador ejercerán el control sobre los cues del nuevo banco. Los nuevos cues se activarán cuando el slider llegue al nivel 0.

Para volver a controlar los cues activos en otros bancos diferentes del banco actual, active el banco en cuestión moviendo el slider al valor del controlador anterior.

# **5. CONFIGURACION**

Las funciones de configuración y utilidades pueden accederse desde el menú Setup de la consola. Para acceder al menú Setup, presione la tecla Setup, que siempre se encuentra en el menú de funciones. A continuación, se presenta una descripción breve de las funciones individuales.

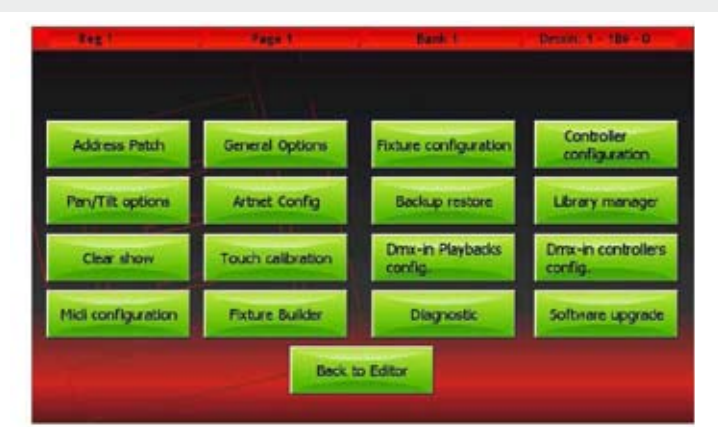

Setup menu

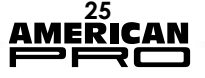

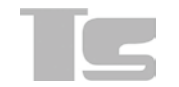

### *Address patch:*

Utilice esta tecla para acceder a la ventana de parches, donde podrá agregar o quitar unidades de la configuración del show y configurar sus direcciones DMX.

#### *General options*

Utilice esta tecla para configurar las opciones generales que modifican algunos comportamientos específicos de la consola.

#### *Fixture configuration*

Utilice esta tecla para editar la configuración de las unidades que se utilizan en el show actual. Todos los cambios que aplique a través de esta función solo afectarán al show actual, pero no modificarán la biblioteca de unidades.

#### *Controller configurations*

Utilice esta tecla para configurar y personalizar todos los Controllers.

#### *Pan/Tilt options*

Utilice esta tecla para invertir y cambiar la función de pan y tilt de las unidades del show.

#### *Artnet configuration*

Utilice esta tecla para configurar el puerto Ethernet y el conector Artnet.

### *Backup restore*

Utilice esta tecla para administrar y restaurar los archivos del show guardados (tanto en la memora interna como en dispositivos USB).

#### *Library manager*

Administra la biblioteca de unidades e importa o exporta archivos o carpetas individuales desde la memoria interna hacia un dispositivo USB o viceversa.

#### *Clear show*

Elimina en forma completa todos los datos del show, incluidas las listas cue y los datos de parches, y restaura la configuración de fábrica. Sin embargo, no se eliminarán las bibliotecas de unidades y todos los archivos de copias de seguridad almacenados en la memoria interna.

#### *Touch calibrations*

Calibra la pantalla táctil. En general, la consola se entrega con una pantalla táctil calibrada correctamente, pero puede calibrarse nuevamente cuando así lo requiera. Para calibrarla, presione los puntos indicados por el programa. Para volver al menú Setup, presione un punto en blanco de la pantalla.

#### *DMX-in Playbacks configuration*

Utilice este programa para configurar el control remoto de los playbacks de la consola mediante la entrada DMX.

### *DMX-in Controllers configuration*

Utilice este programa para configurar el control remoto de los cues manuales mediante la entrada DMX.

#### *Midi configuration*

Configura el control remoto de la consola mediante el control MIDI.

# *Fixture builder*

Crea archivos de configuración para una unidad que no se encuentre incluida en la biblioteca. A fin de no mostrar las especificaciones técnicas de las diferentes unidades, la consola requiere un "archivo de definición de unidad" para cada una de ellas: un archivo fdf o fxr (la consola es plenamente compatible con archivos fxr del dispositivo Pilot 3000), incluido en la biblioteca de unidades. Podrá expandir esta biblioteca mediante la creación de archivos fdf con el programa "Fixture Builder", que pueden renombrarse al hacer clic en la tecla fixture builder.

*IMPORTANTE: Se recomienda no usar este programa al ejecutar shows particularmente complejos.*

# *Diagnostic*

Activa el programa de diagnóstico y verificar el buen funcionamiento del hardware y de la totalidad del sistema.

*IMPORTANTE: Esta función interrumpe la operación normal de la consola, por lo que se suspenderá la transmisión DMX y Artnet.*

#### *Software upgrade*

Actualiza la versión de software de la consola. Una vez finalizada la actualización, se deberá reiniciar la consola. En caso de que no se brinden instrucciones con la actualización, inserte el dispositivo USB que contiene el archivo de actualización y confirme la acción. Luego de aproximadamente diez segundos, se mostrará el mensaje "update complete" (fin de la actualización), junto con un recordatorio sobre el reinicio de la consola.

#### *Back to editor*

Utilice esta función para salir del menú Setup y abrir el editor.

# **5.1. Incorporación de unidades**

La consola puede administrar un máximo de 3072 canales (6 universos DMX) y, en todo caso, hasta 1024 unidades.

*IMPORTANTE: Los universos 1 y 2 también se encuentran disponibles en los conectores xlr de la consola, mientras que los universos 3, 4 y 5 solo se encuentran disponibles en Artnet.*

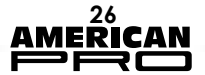

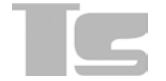

### *5.1.1. Ventana de parches*

Utilice la tecla Address Patch del menú Setup para ingresar a la ventana Patch, que se divide en dos partes: una sección permite navegar la biblioteca de unidades, mientras que la otra permite visualizar la lista de unidades incluidas en un show.

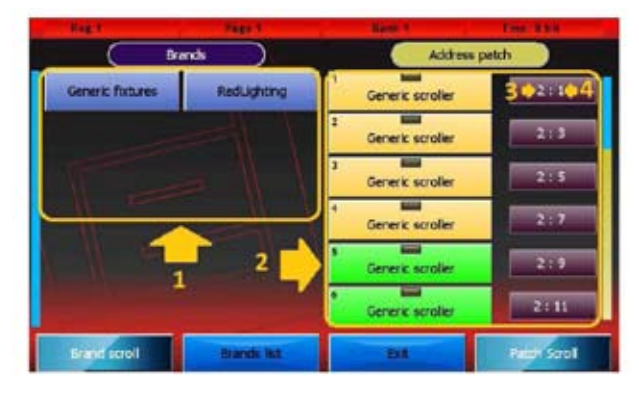

#### *Ventana de parches*

*1.Área de búsqueda en la biblioteca de unidades 2.Lista de unidades incluidas en el show 3.Universo DMX (valores válidos: 1 a 6) 4.Dirección DMX de inicio*

#### **Teclas**

**Brand List:** utilice esta tecla para regresar a la lista de marcas.

**Exit:** utilice esta tecla para regresar al menú Setup.

Presione una de las teclas de la sección "brands" para ingresar directamente a la lista de unidades pertenecientes a la marca seleccionada.

Presione una de las teclas de la sección "fixtures" para acceder a la ventana Add Fixture y agregar una unidad al show.

El menú de funciones de la ventana Patch incluye las siguientes teclas:

**Disable fixture:** utilice esta tecla para deshabilitar las unidades seleccionadas. Las unidades deshabilitadas no ocuparán ningún canal DMX ni se considerarán en los registros. Asimismo, podrá reconocerlas fácilmente, dado que sus direcciones se muestran en gris y están precedidas por un asterisco.

*Enable fixture:* utilice esta función para habilitar nuevamente las unidades seleccionadas. Si este comando crea una situación de solapamiento, el programa deshabilitará automáticamente alguna de las unidades a fin de restaurar una configuración válida, y notificará al usuario sobre esta medida a través de un mensaje específico.

*Change Address:* utilice esta función para mostrar el teclado numérico digital y editar el universo y la dirección DMX de las unidades seleccionadas. Ingrese los valores de universo y la dirección DMX separados por un punto. Si se seleccionan dos o más unidades, el programa les asignará direcciones DMX consecutivas, y se pasará al siguiente universo, de ser necesario. Si las direcciones nuevas crean una situación de solapamiento, el programa desactivará automáticamente algunas de las unidades a fin de restaurar una configuración válida, y notificará al usuario sobre esta medida a través de un mensaje específico.

*Delete*: una vez solicitada la confirmación, utilice este comando para eliminar las funciones seleccionadas del show. La eliminación será permanente, por lo que no puede deshacerse, y se borrarán todas las configuraciones de las unidades eliminadas. Sin embargo, este comando no modifica los archivos de la biblioteca de unidades.

*IMPORTANTE: Si el archivo de definición de unidades correspondiente al show es incorrecto, deberá resolver el error a través del programa de configuración de unidades (Fixture configuration). La edición del archivo fdf ubicado en la biblioteca no tendrá impacto alguno. Para aplicar los cambios en un archivo de la biblioteca, elimine todas las unidades correspondientes del show (se perderá su programación, incluidas las paletas) e incorpórelas nuevamente.*

#### *5.1.2. Ventana de incorporar unidades*

Presione una de las teclas de la sección de navegación de unidades de la ventana Patch para ingresar a la ventana Add fixture.

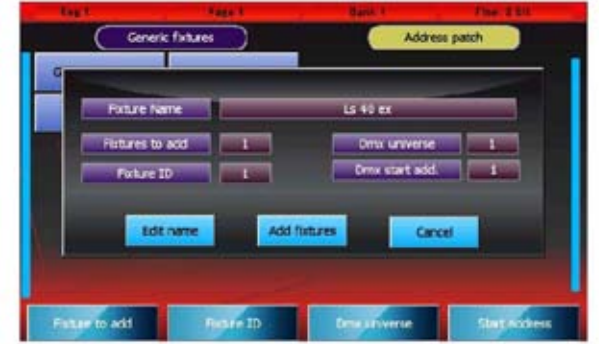

# **Teclas**

*Edit name:* utilice esta tecla para abrir el teclado digital y editar el nombre que se utilizará para cierta unidad durante el show. *Add fixture:* utilice esta tecla para cerrar y finalizar la incorporación de una unidad al show.

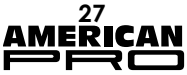

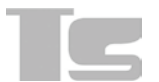

*Cancel*: utilice esta tecla para cancelar la operación, cerrar la ventana Add Fixture y regresar a la ventana Patch.

# **Ruedas**

**Fixture to add:** utilice la rueda correspondiente para determinar la cantidad de unidades del tipo seleccionado que deben agregarse al show.

**Fixture ID:** utilice la rueda correspondiente para determinar el número de identificación de las unidades que se agregarán. Si se agregan dos o más unidades, el programa les asignará ID consecutivas.

**DMX universe:** utilice la rueda correspondiente para determinar los valores válidos de universos DMX, en un rango de 1 a 6 (inclusive).

**DMX start add:** utilice la rueda correspondiente para determinar la dirección DMX de inicio. Si se agregan dos o más unidades, el programa les asignará direcciones DMX consecutivas, considerando la cantidad de canales que utiliza cada unidad y cambiando de universo, de ser necesario.

*IMPORTANTE: Los universos 1 y 2 también se encuentran disponibles en los conectores xlr de la consola, mientras que los universos 3, 4 y 5 solo se encuentran disponibles en Artnet.*

# **5.2. Opciones Generales**

Esta ventana permite editar las opciones generales de la consola. Para editar un valor, selecciónelo presionando una de las dos teclas correspondientes y utilice la cuarta rueda. Utilice la tecla OK para guardar todos los cambios realizados y regresar al menú Setup, y la tecla Cancel para regresar al menú Setup sin guardar los cambios.

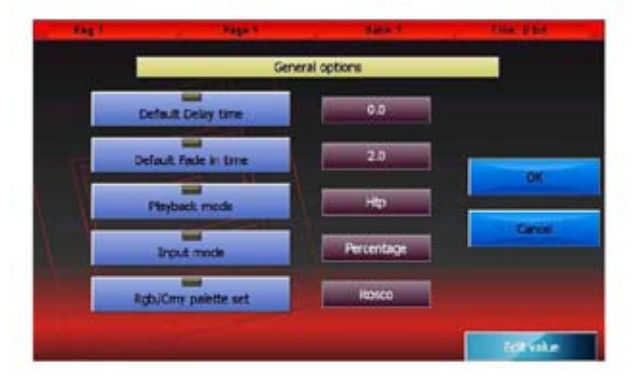

# *Default delay time:*

Indica el valor predeterminado del retardo del cue. Al crearse un nuevo cue, se asignará este valor.

# *Default fade in time:*

Indica el valor predeterminado del tiempo de desvanecimiento del cue. Al crearse un nuevo cue, se asignará este valor.

### *Stand by time:*

Indica el valor predeterminado del tiempo de espera del cue. Al crearse un nuevo cue, se asignará este valor.

### *Playback mode:*

Valores válidos: Htp (el valor más alto tiene prioridad) o Ltp (el último valor tiene prioridad). Este valor impacta sobre los criterios de cómputo que se aplican sobre el canal Htp de la unidad (por lo general, se utiliza en dimmers).

En el modo Ltp, el cálculo de valores finales utiliza el valor del último cue que se haya activado, mientras que en el modo Htp, se utiliza el valor más alto entre todos los cues del canal.

#### *Input mode:*

Valores válidos: Percentage (porcentaje) o Raw (numérico). Este parámetro solo afecta el modo en que se muestran los valores. En el modo percentage, los valores se muestran en forma de porcentajes (de 0 a 100 %), mientras que en el modo Raw, los valores son números de 0 a 255 (canales de 8 bits), o dos valores entre 0 y 255 (canales de 16 bits).

# *Rgb/Cmy palette set*

Indica todas las paletas que se pueden utilizar en el editor. Valores válidos: Chris, Gam, Lee, Rosco. El editor muestra la paleta seleccionada que se haya configurado para que se utilice en todas las unidades que cuenten con el sistema de mezcla de colores CMY o RGB.

# **5.3. Configuración de unidades**

Permite editar la configuración de las unidades que se utilizan en el show actual. Los cambios que se apliquen por esta función solo afectarán al show actual, pero no modificarán la biblioteca de unidades. Todos los cambios se guardarán automáticamente, sin necesidad de confirmación.

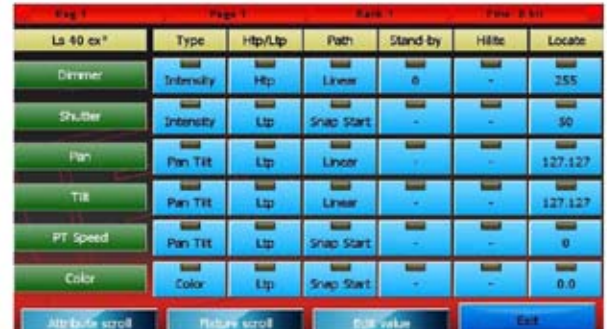

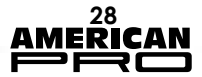

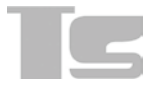

La 1º rueda permite navegar la lista de funciones de la unidad seleccionada y la 2º, selecciona una unidad del show.

Para editar un valor, selecciónelo presionando la tecla correspondiente y utilizando la tercera rueda (Edit value) para definir un nuevo valor.

Utilice la tecla exit para cerrar la ventana y regresar al menú Setup.

# **5.4. Configuración de controladores**

Véase la sección Controladores.

# **5.5. Opciones Pan/tilt**

Esta ventana permite invertir y cambiar las funciones de pan y tilt para cada unidad que se utilice en el show.

Utilice la 1º rueda y las teclas de deslizamiento ubicadas a la izquierda de la ventana para navegar todas las unidades del show que incluyan la función pan/tilt. Al hacer clic en las teclas de opciones de cada unidad, podrá seleccionar, por separado, la inversión de pan/tilt y su intercambio.

Utilice Save and Exit para guardar los datos y regresar al menú Setup. También podrá guardar datos si la ventana está cerrada, a través del menú funciones o de la tecla Edit/Qlist.

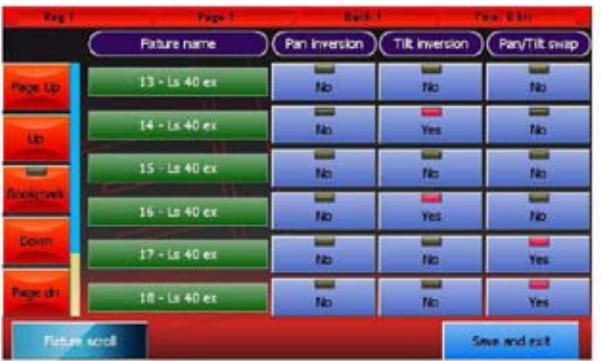

# **5.6. Configuración Artnet**

La ventana de configuración del puerto Ethernet y del conector Artnet se divide en dos partes: la parte izquierda permite configurar el puerto Ethernet de la consola, mientras que la parte derecha permite configurar el conector Artnet.

Para editar los campos Static Ip, Subnet Mask, Sub-net y Universe, presione la tecla correspondiente y luego utilice las ruedas.

*IMPORTANTE: El conector Artnet utiliza una conexión Ethernet de 100 Mbit. Verifique que el dispositivo conectado a la consola soporta esta velocidad.*

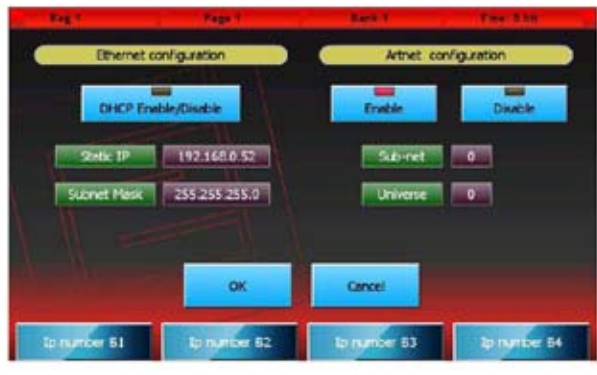

*Configuración Ethernet* 

**DHCP Enable/Disable:** habilite esta función solo si la consola está conectada a una red Ethernet con un servidor DHCP. De esta forma, la consola obtendrá automáticamente el número IP y la máscara de subred del servidor DHCP.

*Static IP:* si la función DHCP Enable/Disable se encuentra habilitada, se ignorará este campo. De lo contrario, configure este campo según la configuración de los demás dispositivos conectados a la red. Al editar este campo, utilice cada rueda para modificar un octeto del campo.

*Subnet Mask:* si la función DHCP Enable/Disable se encuentra habilitada, se ignorará este campo. De lo contrario, configure este campo según la configuración de los demás dispositivos conectados a la red. En general, el valor de este campo es 255.0.0.0 o 255.255.255.0. Al editar este campo, utilice cada rueda para modificar un octeto del campo.

El número IP y la máscara de subred están compuestos por 4 octetos entre 0 y 255, separados por un punto. A continuación, se expone una regla simple para asignar números IP a una red sin servidor DHCP: todos los dispositivos deben tener los mismos octetos para la máscara de subred 255, mientras que los octetos correspondientes a los números 0 de la máscara de subred deben formar una combinación única para cada dispositivo.

# *Configuración de Artnet*

Para configurar Artnet, presione la tecla Enable y configure los campos Sub-Net y Universe con los mismos valores asignados al receptor Artnet. Estos dos valores indican el primer universo DMX de la consola. Los otros 5 universos DMX se envían a través de la misma subred y el siguiente universo.

*Enable*: utilice esta opción para habilitar/deshabilitar la salida Artnet.

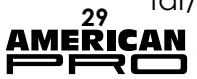

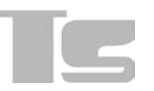

*Sub-Net:* utilice este campo para configurar un valor de entre 0 y 15 según el receptor conectado a la consola.

*Universe*: utilice este campo para configurar un valor de entre 0 y 15 según el receptor conectado a la consola. Este valor es el primero de los seis universos DMX transmitidos por la consola, mientras que los otros 5 se envían a través de valores de universos consecutivos.

Algunos sistemas Artnet utilizan los nombres Net (red) y Universe (universo), cuyo rango de validez es 0-127 y 0-255, respectivamente. En este caso, el valor de Net debe ser 0, mientras que el valor de Universe debe ser igual a 16 x SubNet + Universe.

Utilice la tecla OK para guardar todos los cambios realizados y regresar al menú Setup.

Utilice la tecla Cancel para regresar al menú Setup sin guardar los cambios realizados.

# **5.7. Backup/restauración**

La ventana Backup/Restore permite acceder a ciertas funciones para gestionar copias y restaurar un show. Se recomienda guardar una copia de la totalidad del show en un disco USB externo cada vez que se modifique un show. Esta tarea, si bien puede demorar algunos minutos, puede ser de vital importancia en casos de emergencia.

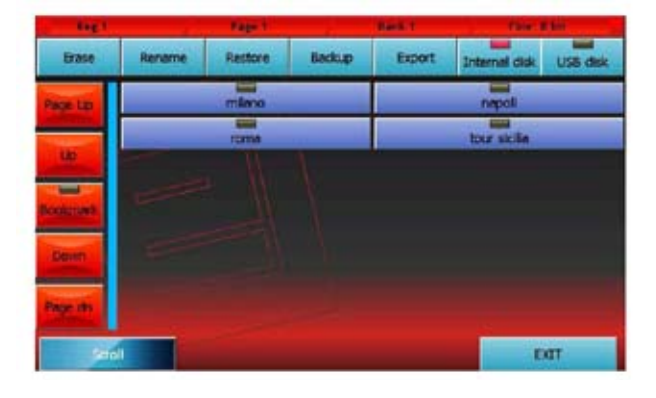

# **Teclas**

#### *Erase*

Utilice esta tecla para eliminar completamente, luego de su confirmación, el archivo de backup seleccionado.

# *Rename*

Utilice esta tecla para activar el teclado virtual que permite cambiar el nombre del archivo de backup seleccionado.

### *Restore*

Utilice esta tecla para eliminar, luego de su

confirmación, el show actual y reemplazarlo con el archivo de backup seleccionado. Se eliminarán todos los datos del show actual. De ser necesario, cree un archivo de backup del show actual antes de ejecutar el comando Restore.

#### *Backup*

Utilice esta tecla para hacer una copia de seguridad del show actual en el disco seleccionado. Antes de crear la copia, utilice el teclado digital desplegado para ingresar el nombre de la nueva copia. Tanto el disco interno como la unidad USB no pueden incluir dos archivos de backup con un mismo nombre. Para evitar esto, el programa le preguntará si desea eliminar el archivo anterior o cancelar la operación.

En la unidad USB, cada archivo de backup consiste en una carpeta que contiene todos los datos del show. El nombre de estas carpetas coincide con aquel ingresado para el archivo de backup. En la unidad USB, todos los archivos de backup se guardarán en la carpeta "Backup". Si la carpeta no existe, el programa la creará automáticamente.

#### *Export (Import)*

Utilice esta tecla (que será solo "Import" al seleccionar la unidad USB) para copiar el archivo de backup actual en la unidad USB cuando se selecciona el disco interno, y de modo inverso, cuando se selecciona la unidad USB. El archivo de backup se copia desde un disco hacia el otro sin modificar su nombre. Si la carpeta de destino ya contiene un archivo de backup con el mismo nombre, el programa le preguntará si desea reemplazarlo o cancelar la operación.

#### *Internal disk y USB disk*

Utilice estas teclas para seleccionar el disco interno y la unidad USB, respectivamente. Se encenderá el led rojo de la tecla correspondiente al disco seleccionado.

#### *Exit*

Utilice esta tecla para regresar al menú Setup.

# **5.8. Gestor de biblioteca**

TUtilice la tecla Exit para regresar al menú Setup. La biblioteca de unidades se compone de archivos fdf (archivo de definición de unidad) y archivos fxr. La consola utiliza estos archivos con el fin de no mostrar todos los detalles técnicos de las unidades del show.

Los archivos fdf se organizan por marcas o en carpetas ubicadas dentro de la carpeta

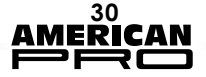

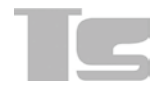

FDFLIB. Este programa permite gestionar dicha estructura mediante las funciones copiar/ borrar/duplicar, por archivo o por marca. El gestor de biblioteca permite mostrar todas las marcas disponibles en el disco interno. Para visualizar las unidades incluidas dentro de una marca, presione la tecla correspondiente. Presione la tecla Brand para regresar a la lista de marcas.

Para salir del programa, utilice el menú de funciones.

*IMPORTANTE: Sustituir o eliminar un archivo de la biblioteca no afecta en modo alguno el show actual ni los shows creados anteriormente. Al cargar una unidad en un show, la consola automáticamente crea una copia del archivo fdf y la guarda en los datos del show. A fin de aplicar los cambios realizados en una biblioteca de unidades, deberá eliminar todas las apariciones de dicha unidad correspondientes al show (por lo que se perderá su programación) y cargarla nuevamente.*

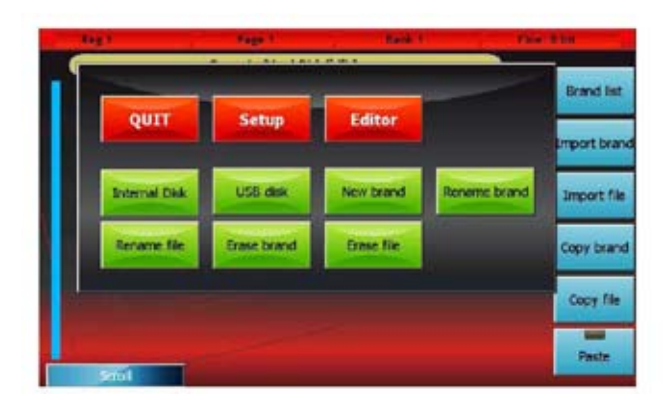

# **Teclas:**

# *Brand List:*

Utilice esta para regresar a la pantalla de lista de marcas.

# *Export brand (Import brand)*

Utilice esta tecla (que será solo "Import brand" al seleccionar un dispositivo USB) para copiar todos los archivos dentro de la marca actual desde el disco seleccionado al otro disco. La marca se copiará sin modificar su nombre. Si la carpeta de destino ya contiene una marca con el mismo nombre, el programa le preguntará si desea reemplazarla o cancelar la operación.

# *Export file (Import brand)*

Utilice esta tecla (que será solo "Import file" al seleccionar un dispositivo USB) para copiar el archivo actual desde el disco seleccionado al otro disco. El archivo de backup se copia desde un disco hacia el otro sin modificar su nombre. Si la carpeta de destino ya contiene un archivo de backup con el mismo nombre, el programa le preguntará si desea reemplazarlo o cancelar la operación.

#### *Copy brand*

Utilice esta tecla, junto con la tecla Paste, para realizar operaciones de "copiado y pegado". Esta función permite guardar la ruta de la marca actual en la memoria interna, dejándola disponible para operaciones Paste. Si el led verde de la tecla Paste está encendido, esto indica que el búfer de copiado contiene una ruta.

#### *Copy file*

Utilice esta tecla, junto con la tecla Paste, para realizar operaciones de "copiado y pegado". Esta función permite guardar la ruta del archivo actual en la memoria interna, dejándola disponible para operaciones de Paste. Si el led verde de la tecla Paste está encendido, esto indica que el búfer de copiado contiene una ruta.

#### *Paste*

Utilice esta tecla, junto con las teclas Copy brand y Copy file, para realizar operaciones de "copiado y pegado". Cuando el indicador led se encuentra apagado, esto indica que el búfer de copiado está vacío y, en consecuencia, no se puede usar. Las operaciones de "copiado y pegado" son principalmente utilizadas para mover archivos de una marca a otra o de un disco a otro.

### *Internal Disk (del menú de funciones)* Utilice esta tecla para configurar el disco interno como disco actual y acceder a la lista de marcas disponibles.

*USB Disk (del menú de funciones)* Utilice esta tecla para configurar el dispositivo USB como disco actual y acceder a la lista de marcas disponibles.

#### *New brand (del menú de funciones)* Utilice esta tecla para activar el teclado digital y crear una nueva marca en el disco actual.

# *Rename brand (del menú de funciones)*

Utilice esta tecla para activar el teclado digital y cambiar el nombre de la marca actual.

*Rename file (del menú de funciones)* Utilice esta tecla para activar el teclado digital y cambiar el nombre del archivo actual.

#### *Erase Brand (del menú de funciones)* Utilice esta tecla para eliminar completamente, luego de su confirmación, la marca actual y todos sus archivos.

*Erase file (del menú de funciones)* Elimina completamente, luego de su confirmación, el archivo actual.

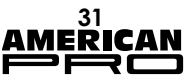

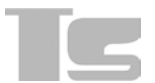

# **5.9. Diagnostico**

#### *IMPORTANTE: El programa de diagnóstico permite interrumpir todos los procesos, incluida la transferencia de datos a través de las salidas DMX y Artnet.*

Este programa verifica el funcionamiento de todos los sliders, teclas, entradas y salidas de la consola. La ventana muestra, mediante una representación gráfica, todos los comandos (ruedas de desplazamiento, ruedas, sliders y teclas). Al activarse un comando, la representación gráfica de la pantalla responderá inmediatamente. De esta forma, podrá comprobar si funcionan adecuadamente. La barra de estado -parte superior- muestra la transferencia de datos en tiempo real entre las tarietas internas. Los datos se muestran en el siguiente orden: paquetes transferidos, paquetes recibidos, y paquetes con errores. Para un funcionamiento correcto, la cantidad de paquetes transferidos debe ser casi igual a la de paquetes recibidos. Asimismo, la cantidad de paquetes con errores debe ser inferior a 0,1 % (1 ‰) respecto de los paquetes transferidos.

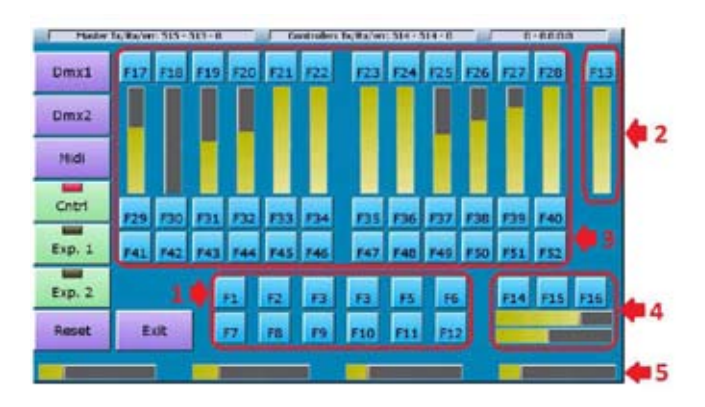

- *1. Editor*
- *2. Grand master <sup>y</sup> DBO*
- *3. Controlador <sup>y</sup> playback*
- *4. Trackball <sup>y</sup> bloqueo Pan, Fine <sup>y</sup> Tilt*
- *5. Encoder (codificador)*

# *5.9.1. Prueba de salida DMX1*

Conecte la salida DMX1 con la entrada DMX-IN con un cable DMX macho a hembra y presione la tecla Dmx1. La consola transferirá paquetes de datos a través del puerto Dmx1 para compararlos con los datos recibidos desde la entrada Dmx-in. Si los dos grupos de datos coinciden, la prueba resulta exitosa; de lo contrario, la prueba será errónea. Esta prueba también sirve para verificar el correcto funcionamiento de la entrada Dmx-in.

# *5.9.2. DMX2 output test*

Conecte la salida Dmx1 con la entrada Dmx-in mediante un cable DMX macho a hembra y presione la tecla Dmx2. La consola transferirá paquetes de datos a través del puerto Dmx para compararlos con los datos recibidos desde la entrada Dmx-in. Si los dos grupos de datos coinciden, la prueba resulta exitosa; de lo contrario, la prueba será errónea. Esta prueba también sirve para verificar el correcto funcionamiento de la entrada Dmx-in.

Los dos conectores DMX de cada salida se encuentran conectados en forma interna. Sin embargo, para comprobar que el cableado funciona correctamente, procure verificar dos veces cada puerto, una vez con cada conector.

# *5.9.3. Prueba de conexión Midi*

Conecte la entrada midi-in con la salida midi-out utilizando un cable midi y presione la tecla Midi. La consola transferirá paquetes de datos a través del puerto midi-out para compararlos con los datos recibidos desde la entrada midi-in. Si los dos grupos de datos coinciden, la prueba resulta exitosa; de lo contrario, la prueba será errónea. Esta prueba también sirve para verificar todos los puertos Midi-in y Midi-out. No existe prueba disponible para el puerto Midi-thru.

# *5.9.4. Prueba SMPTE*

Para probar el puerto SMPTE, simplemente conecte un generador SMPTE a la entrada correspondiente de la consola. La barra de estado de diagnóstico (parte superior derecha) navega los cuadros SMPTE en tiempo real. De esta manera permite verificar la recepción correcta de los códigos de tiempo SMPTE.

# *5.9.5. Test Módulos de Expansión 1 y 2*

Al presionar las teclas Exp.1 y Exp.2, podrá verificar el funcionamiento de ambos módulos. Al presionar la tecla Exp.1, el programa de diagnóstico recibe datos desde el módulo seleccionado en vez de recibirlos desde la tarjeta interna de los controladores/playback. Al activar los comandos de los módulos de expansión, la representación gráfica en la pantalla responderá en forma inmediata. Al presionar la tecla Exp.2 se realiza la misma prueba en el módulo 2.

Presione la tecla Cntrl para regresar a la prueba de la tarjeta interna de la consola.

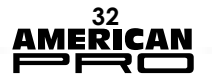

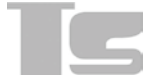

# **5.10. Instalador de unidades**

Por cada unidad incluida en un show, la consola utiliza un "archivo de definición de unidad" (fdf) que contiene la información necesaria para no mostrar todos los detalles técnicos.

La siguiente es una lista de la información necesaria para crear un archivo fdf:

• cantidad de canales DMX utilizados por la unidad;

lista de funciones de la unidad y parche interno correspondiente;

• toda la información sobre comandos (por ejemplo: reset, lamp-on, etc.);

• información para insertar paletas predefinidas (rangos de valores para las ruedas de color o de gobos, canales macro, etc.). El usuario decidirá si desea insertar paletas. Es más sencillo de usar una unidad con una buena paleta.

*IMPORTANTE: Cada unidad queda sujeta a las siguientes restricciones:*

*Cantidad máxima de parámetros: 128 Cantidad máxima de comandos: 16 Cantidad máxima de bibliotecas de paletas: 64 Además, la cantidad total de funciones incluidas en las bibliotecas de paletas no puede ser superior a 1024. Los siguientes párrafos describen cómo crear un nuevo archivo fdf.*

#### *5.10.1. Ventana de Parámetros*

Open the Fixture builder programme and prAbra el programa Fixture Builder y presione la tecla Add parameters. La cantidad de canales DMX que forman la unidad todavía no ha sido definida. En consecuencia, aparecerá el teclado numérico digital para que ingrese un valor. Ingrese la cantidad de canales DMX para la unidad y confirme su selección.

Se abrirá la ventana de selección de parámetros. Seleccione las funciones incluidas en la unidad. En caso de que la unidad incluya parámetros que no se encuentren en la lista, seleccione un parámetro con una función similar, para luego cambiarle el nombre. Use las teclas de 8 bits y 16 bits para seleccionar el tamaño adecuado de la función. Recuerde que no es necesario realizar esta operación inmediatamente, ya que podrá continuarla, modificarla, reducirla o ampliarla en cualquier momento.

Una vez finalizada, presione OK. La próxima vez que se abra la ventana de parámetros, se mostrarán todos los parámetros anteriormente configurados.

Haga clic en los diferentes campos y use las ruedas para editar los datos. En la parte superior de la pantalla, se mostrarán las siguientes teclas: Move up, Move down, Delete Parameter, Rename parameter.

Presione la tecla Add parameter para regresar a la ventana de selección de parámetros y agregar más parámetros.

*IMPORTANTE: Recuerde corroborar cuidadosamente el valor Htp/Ltp. Durante varios procesos, la consola utiliza diferentes algoritmos de cómputo para los canales Htp y Ltp. Esto puede generar resultados aparentemente incomprensibles.*

*IMPORTANTE: Recuerde corroborar cuidadosamente los valores Standby, Hilite y Locate. Por razones obvias, los valores predeterminados no son siempre los adecuados.*

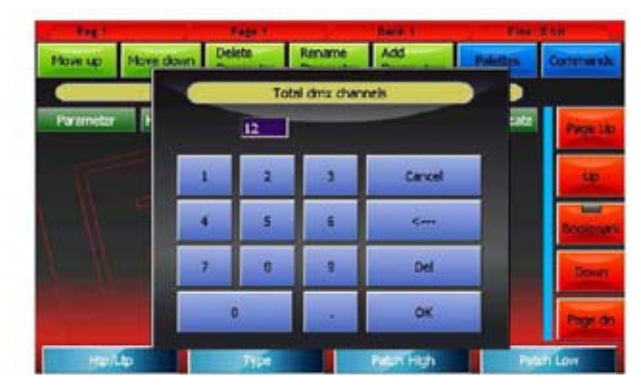

*Ingreso de la cantidad de canales DMX*

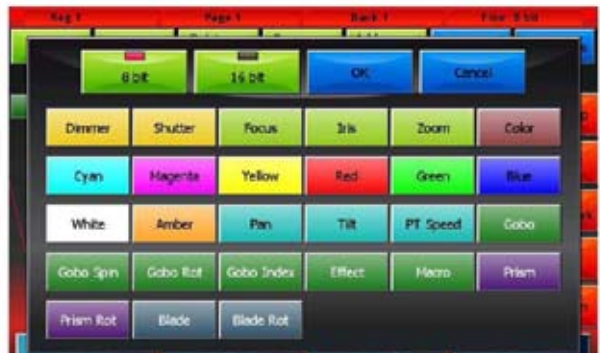

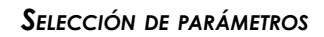

| <b>Move up</b> | Move down                                                | <b>Deletz</b> |             | Rename<br><b>Controller</b> |                      | Add<br><b>Receivedents</b> |  | <b>Palentino</b> | <b>COMMITTEE</b>  |
|----------------|----------------------------------------------------------|---------------|-------------|-----------------------------|----------------------|----------------------------|--|------------------|-------------------|
|                | Nollrand - NoName (Dmx Ch = 12)                          |               |             |                             |                      |                            |  |                  |                   |
| Parameter      | Hip/Lip Type Patch H. Patch L. Path Standby Hilte Locate |               |             |                             |                      |                            |  |                  |                   |
| Cyan.          | Up                                                       | Col.          |             |                             | Linear               |                            |  | ю                |                   |
| Hagenta        | ίÞ                                                       | Col.          |             |                             | Uncer                |                            |  | ۰                |                   |
| Yellow         | ttp                                                      | Col.          |             |                             | Linear               |                            |  | ۰                |                   |
| Zoom           | Lip                                                      | Cob.          | 10          |                             | <b>Linear</b>        |                            |  | 127              |                   |
| Coinc          | Lim-                                                     | Col           |             |                             | <b>Shop</b><br>Start |                            |  | в                |                   |
| Holto          |                                                          |               | <b>Type</b> |                             |                      | Fatart High                |  |                  | <b>Firstn Low</b> |

*Ventana de parámetros*

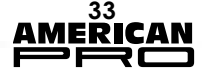

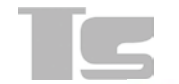

# *5.10.2. Ventana de Comandos*

Una vez ingresados los parámetros, al presionar la tecla Commands podrá insertar los comandos de unidad, como Lamp-on Lampoff, Motor-reset, etc.

Al presionar la tecla New Cmd, podrá puede agregar un nuevo comando a la lista, la cual se encontrará vacía en un principio. Los valores de los comandos se pueden configurar utilizando las ruedas:

*Internal patch:* dirección DMX para la salida del valor del comando

*Dmx value*: valor para la salida.

*Time*: tiempo (en segundos) durante el que el valor tiene que permanecer constante durante la salida.

Se pueden agregar comandos de mayor complejidad mediante la inserción de más filas de valores con la tecla Add row.

Esta ventana incluye varias teclas para editar datos:

# *• New Cmd:*

Agrega un nuevo comando.

# *• Add Row:*

Agrega una nueva fila de valores al comando seleccionado.

# *• Rename Cmd :*

Abre el teclado digital y cambia el nombre del comando seleccionado.

*• Delete Cmd:*

Elimina completamente, luego de su confirmación, el comando seleccionado.

# *• Delete Row:*

Completely deletes, after asking to confirm, the selected row

# *5.10.3. Ventana de Paletas*

En esta etapa, se puede considerar a la unidad como completa, aunque se pueden agregar paletas predefinidas. Para esto, presione la tecla Palettes para acceder a la ventana de paletas.

La información necesaria para insertar una paleta nueva incluye: nombre, tipo, (Int., PT, Color, Gobos, Prisma o Blade) y el estado de las funciones afectadas por la paleta (palette body). Presione la tecla New Palette para activar el teclado digital e ingresar el nombre de la nueva paleta que se creará. Luego, mediante las ruedas, puede asignar a la paleta un tipo y un valor para cada canal involucrado. El valor de los canales no afectados por las paletas debe ser "---".

Esta ventana incluye varias teclas para editar datos:

# *• New Palette:*

Utilice esta tecla para insertar una nueva paleta.

# *• Move Up y Move Dn*

Utilice esta tecla para mover la paleta seleccionada hacia arriba y hacia abajo, respectivamente.

# *• Rename Palette*

Utilice esta tecla para cambiar el nombre de la paleta seleccionada.

# *• Delete Palette*

Utilice esta tecla para eliminar de forma permanente, luego de su confirmación, la paleta seleccionada.

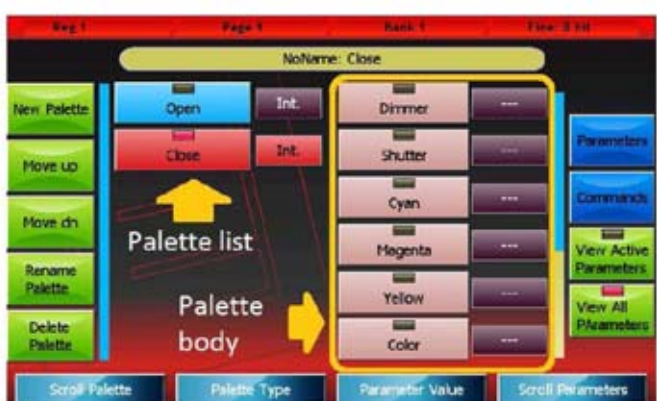

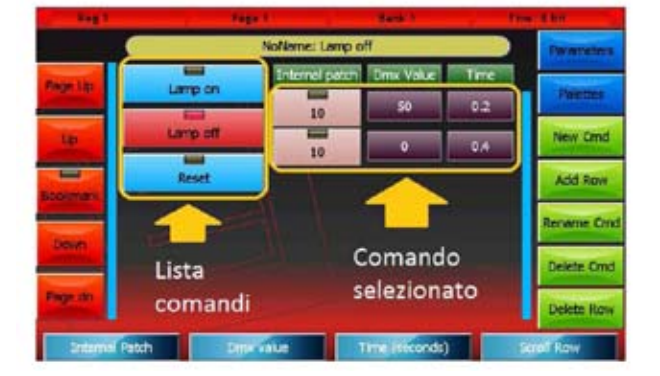

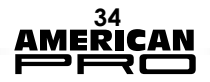

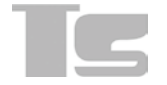

#### *• View Active Parameters*

Utilice esta tecla para mostrar en el cuerpo de la paleta solo aquellos parámetros que realmente se encuentran activos. Sirve para obtener una visualización compacta de los datos de paleta relevantes. Para alminar un parámetro de un conjunto de parámetros activos, configúrelo en "–".

• View All Parameters

Utilice esta tecla para ver todos los parámetros en el cuerpo de la paleta. Aquí, podrá agregar parámetros al conjunto de parámetros usados. Esto se logra configurándolos con un valor distinto a "–".

#### *5.10.4. Almacenamiento en la biblioteca*

En el menú de funciones, presione la tecla Save. Si la unidad ya había sido guardada, está función la sobrescribirá. Al ser guardada por primera vez, se abrirá una ventana, como en el caso de la función Library manager, para poder navegar las marcas disponibles en el disco interno o en el dispositivo USB. Al seleccionar una marca, se mostrará el teclado digital para que pueda ingresar el nombre de la unidad.

El programa siempre verifica los datos insertados. En caso de encontrar inconsistencias, mostrará un mensaje de diagnóstico. El mensaje puede tener dos tipos de notificaciones: una warning (advertencia) o un error (error). Las advertencias indican una situación inusual, pero válida (por ejemplo: no todos los canales DMX se encuentran ocupados por un parámetro). El usuario puede elegir entre cancelar el comando para editar la unidad o continuar con el proceso de almacenamiento. Los errores indican situaciones inválidas que deben ser corregidas antes de guardar (por ejemplo: dos funciones que comparten el mismo parche interno).

#### *5.10.5. Edición de una unidad ya incluida en la biblioteca*

*IMPORTANT: editing a library file does not affect in any way the current show nor the shows previously saved on disk, as for each show its data is saved in the fixture information.* 

A menudo, es necesario editar una unidad existente, o puede crear una unidad nueva basada en una existente. Desde el menú de funciones, presione Open. Se mostrará una ventana que permite navegar las

marcas disponibles en el disco interno o en el dispositivo USB. Al igual que en el Library manager, puede seleccionar un archivo para mostrarlo o editarlo.

Presione la tecla Edit Dmx Ch del menú de funciones para cambiar la cantidad de canales utilizadas por la unidad. El resto de la información relativa a la unidad se encuentra directamente disponible para mostrar y editar en las ventanas de Parámetros, Comandos y Paletas.

Una vez completado el proceso de edición, la versión anterior de la unidad en el disco puede sobrescribirse presionando la tecla Save en el menú de funciones. Para guardar la unidad con un nombre o una marca nueva, presione Save As.

*IMPORTANTE: Los archivos fxr (que incluyen un carácter "\*" al final del nombre) pueden ser leídos pero no escritos. En consecuencia, no son editables. Sin embargo, es posible abrir un archivo fxr y luego guardarlo como un archivo fdf.*

#### *Menú de funciones*

El menú de funciones es el mismo en las tres ventanas.

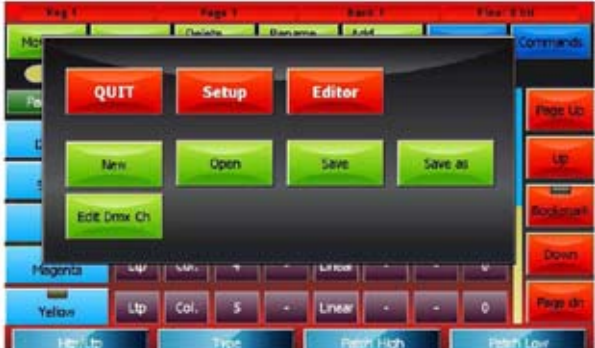

# **Teclas:**

*New*: utilice esta tecla para reiniciar todos los datos del programa y preparar la creación de un archivo de definición de una unidad nueva.

**Open:** utilice esta tecla para abrir el explorador y cargar un archivo fxr o fdf existente.

*Save*: utilice esta tecla para guardar todos los cambios realizados en el archivo actual.

*Save As:* utilice esta tecla para abrir el teclado digital y guardar otra copia del archivo actual con un nombre nuevo.

*Edit Dmx Ch:* utilice esta tecla para cambiar la cantidad de canales DMX de la unidad.

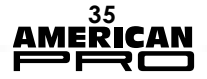

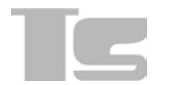

# **6. CÓDIGO DE TIEMPO SMPTE**

El código de tiempo SMPTE es una señal con la identificación de tiempo en un formato de horas:minutos:segundos. Fue inventado en la industria cinematográfica para sincronizar audio y video, y es ideal para resolver problemas generales de sincronización. La consola puede recibir una señal SMPTE generada por un master de SMPTE (el dispositivo que almacena el reloj de referencia para la sincronización) y activar eventos específicos en tiempos predefinidos.

#### *Ventana SMPTE*

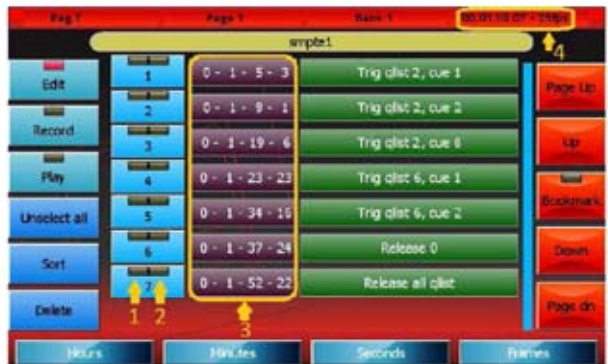

*1. Led de selección: apagado = evento no seleccionado; rojo = evento seleccionado.*

*2. Led de activación: verde = evento activado; apagado = evento no activado.*

*3. Tiempos de activación de eventos en formato horasminutos-segundos.*

*4. Reloj SMPTE en tiempo real.* 

# **Teclas**

*Edit*: utilice esta tecla para activar el modo edit de la lista. Cuando la tecla Edit se encuentra habilitada, podrá editar la lista, eliminando o modificando los tiempos de activación de eventos individuales.

*Record*: utilice esta tecla para activar el modo record de la lista. Cuando la tecla Record se encuentra habilitada, todos los eventos de la consola se agregan a la lista (esta función se limita a los tipos reconocidos por el programa).

*Play*: utilice esta tecla para activa el modo play de la lista. Cuando la tecla Play se encuentra habilitada, se comparan los eventos con los tiempos SMPTE y son potencialmente activados.

**Unselect all:** utilice esta tecla para deseleccionar todos los eventos (válido solo en modo Edit).

*Sort*: utilice esta tecla para ordenar la lista de eventos según el incremento de los tiempos SMPTE (válido solo en modo Edit).

*Delete*: utilice esta tecla para eliminar, luego de su confirmación, todos los eventos seleccionados (válido solo en modo Edit).

*New* (del menú de funciones): utilice esta tecla para eliminar la lista actual y preparar la creación de una nueva lista.

*Save as* (del menú de funciones): utilice esta tecla para guardar (duplicar) la lista actual con un nombre nuevo.

*Open* (del menú de funciones): utilice esta tecla para abrir el navegador y cargar una lista guardada anteriormente en el disco.

*IMPORTANTE: Antes de reproducir una lista asegúrese de que se encuentre ordenada. En caso contrario, presione la tecla Sort. Si la lista no se encuentra adecuadamente ordenada, es posible que los eventos no se ejecuten en forma correcta. El estado de reproducción se mantiene incluso al salir de la ventana SMPTE.*

# **6.1. Creación de una lista de eventos**

Cuando la ventana SMPTE se encuentra en modo Record, cualquier evento generado por la consola (por ejemplo: envío de un comando Trigger al playback) se agrega a la cola de eventos SMPTE en una nueva línea. Si la fuente SMPTE no se encuentra conectada, el nuevo evento tiene un tiempo de activación de 0-0-0-0. Si la fuente SMPTE se encuentra conectada, el tiempo de activación es leído por el código de tiempo SMPTE.

Los siguientes son los eventos que pueden ser incluidos en la lista:

• Cue trigger (activación de cue)

• Cue list release (liberación de lista cue)

• Release of all Qlists (liberación de todas las listas cue)

• Change page (cambio de página) Normalmente, la etapa Record es seguida por una etapa Edit en la cual los tiempos de activación son corregidos. Muchas veces, es necesario volver al modo Record para agregar eventos faltantes.

# **6.2. Ejecución de lista de eventos**

Configure una lista de eventos en modo Play para ejecutarla. Debe estar en un preciso orden de reproducción cronológica: la tecla Sort, cuando la lista se encuentra en modo Edit, se utiliza para lograr dicho orden. En modo Play, el código de tiempo recibido es comparado en forma constante con los eventos de la lista, los cuales se activan cuando sea necesario.

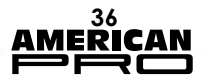

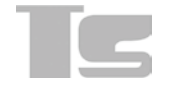

# **6.3. Conexión SMPTE**

La entrada SMPTE de la consola está constituida por un transformador de audio conectado a los pines 2 y 3 del conector XLR (véase la imagen a continuación) y permite conectar directamente un dispositivo SMPTE con salida diferencial. La estructura galvánicamente aislada de la entrada permite el uso de una fuente SMPTE con una salida de un solo extremo mediante la conexión del hilo caliente y la masa de señal a los pines 2 y 3 del conector XLR,

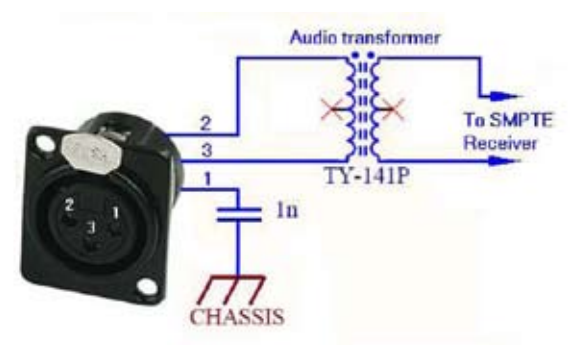

respectivamente.

Una vez realizada la conexión, verifique que los cuadros SMPTE se desplazan en la barra de estado ubicada en el extremo superior derecho de la ventana SMPTE.

SECCIÓN DE ENTRADA DE SMPTE Esquema de entrada SMPTE

# **7. INTERFAZ MIDI**

Las principales funciones de reproducción de la consola pueden controlarse mediante un protocolo de comunicación MIDI. Esto resulta útil a la hora de controlar y/o sincronizar la reproducción de la consola mediante un dispositivo que pueda transmitir mensajes Midi. Las siguientes son las funciones de reproducción que pueden ser controladas mediante un

protocolo Midi:

1. Cue list activation (activación de lista cue)

2. Cue list release (liberación de lista cue)

- 3. Cue List flash activation (activación de flash de la lista cue)
- 4. Cue List flash deactivation (desactivación de flash de la lista cue)

5. Cue list intensity submaster setting (configuración del submaster de intensidad de la lista cue)

6. Cue list effect speed master setting (configuración del master de velocidad de efectos de la lista cue)

7. Cue list effect size master setting (configuración del master de tamaño de efectos de la lista cue)

8. Page change (cambio de página)

Antes de explicar el funcionamiento de la ventana de configuración Midi, se describirá la estructura de los mensajes Midi. Un mensaje Midi posee 2 o 3 bytes según el tipo de mensaje. El primer byte, conocido como byte de estado Midi, contiene tanto el tipo de mensaje (Note On, Note Off,...) como el número del canal. Los siguientes bytes, conocidos como bytes de datos Midi, poseen distintos nombres y significados según el tipo de mensaje y su valor puede variar entre 0 y 127.

Para poder controlar las funciones de reproducción de la consola, es necesario asignar un byte de estado Midi a cada una de estas funciones. Los siguientes son los mensajes disponibles para el control de playbacks de la consola:

- Note Off: 3 bytes, seguidos por el número de nota y la velocidad.
- Note On: 3 bytes, seguidos por el número de nota y la velocidad.
- Control Change: 3 bytes, seguidos por el número de control y el nuevo valor.
- Program Change: 2 bytes, seguidos por programa nuevo.

*NOTA: Por convención, un mensaje Note On con una velocidad igual a cero es considerado como un mensaje Note Off.*

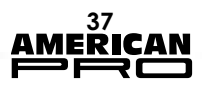

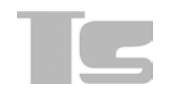

Según sus funciones, el mensaje Program Change no puede utilizarse para controlar las funciones de configuración maestra (funciones 5, 6 y 7).

# **7.1. Configuración MIDI**

La ventana de configuración Midi se abre presionando la tecla Midi configuration del menú Setup.

Ante todo, debe definir por qué canal se transmitirán los mensajes Midi que ingresan a la consola. Puede configurar este valor moviendo la primera rueda. Si selecciona All, la consola recibirá todos los mensajes Midi sin importar el número de canal de transmisión.

Luego debe seleccionar el mensaje Midi específico para gestionar cada función. Para esto, deberá mover la segunda y la tercera rueda para seleccionar, respectivamente, el tipo de mensaje (byte de estado Midi) y el valor de inicio para el primer byte de datos Midi (valor inicial Midi).

El valor del primer byte de datos Midi representa la cantidad de listas cue incluidas en la función. Esta cantidad se obtiene a partir de la diferencia entre el valor del byte de datos Midi y el valor inicial Midi. Si la diferencia es nula, se selecciona el cue actual.

De esta manera, se reserva un rango de 25 valores para cada función, con excepción del comando "Change page" que requiere solo de 24 valores para tratar todas las páginas, dado que la cantidad de páginas de destino se calcula tomando la diferencia anteriormente descripta más 1.

 Los comandos Playback level, Effect speed y Effect size necesitan mensajes de 3 bytes para ser íntegramente definidos (es por esto que no pueden ser gestionados por el mensaje Program change, que tiene solo 2 bytes). El primer byte de datos Midi contiene el número de lista cue (mediante la convención explicada en el párrafo precedente), mientras que el segundo byte de datos Midi contiene la información sobre valores maestros codificada de dos formas

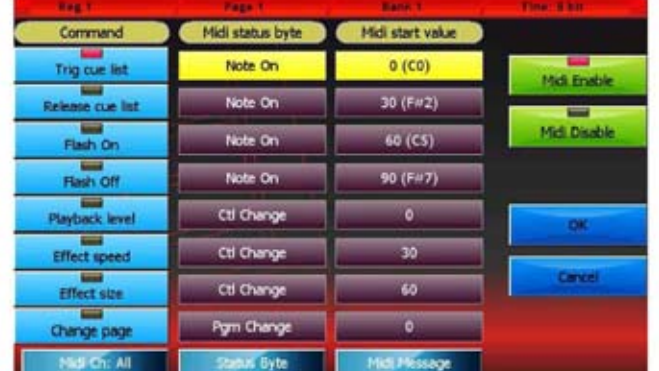

distintas según el comando:

*•Playback level:* expresado en porcentaje; si el valor es superior a 100, se interpreta como 100 %.

*•Effect size y Effect speed:* se expresa en porcentajes múltiplos de 4. Por ende, un valor de 25 equivale a 100 % y un valor de 127 (valor máximo permitido para bytes de datos Midi) equivale a 508 %.

*Ventana de configuración Midi*

# **Buttons**:

*Midi Enable :* Utilice esta tecla para habilitar el procesamiento del protocolo Midi. *Midi Disable:* Utilice esta tecla para deshabilitar el procesamiento del protocolo Midi. **OK:** Utilice esta tecla para guardar los cambios y volver al menú Setup. *Cancel*: Utilice esta tecla para volver al menú Setup sin guardar los cambios.

La siguiente tabla contiene algunos ejemplos en referencia a la imagen anterior:

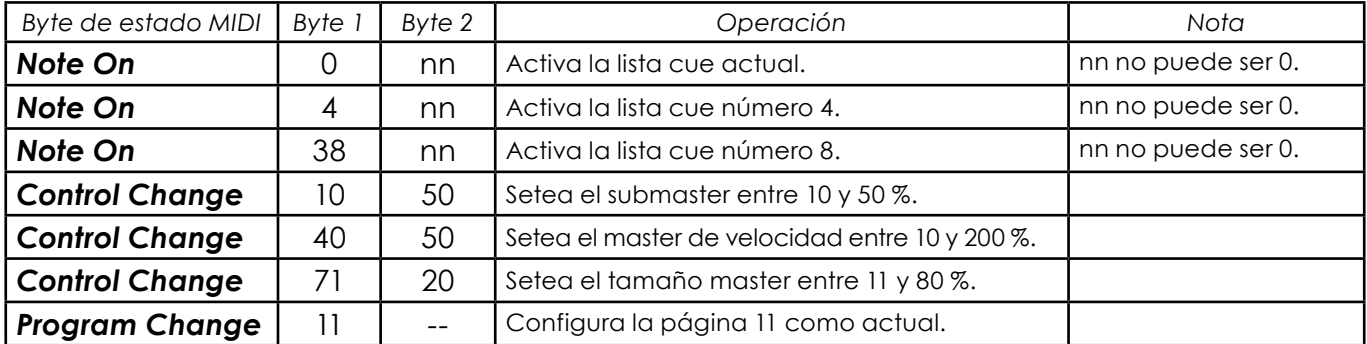

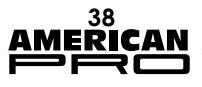

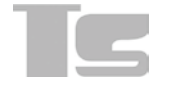

# **8. ENTRADA DMX-IN**

La entrada DMX permite conectar un dispositivo DMX genérico como módulo de expansión de la consola, y controlar todas las reproducciones y hasta 288 cues manuales utilizando los sliders del dispositivo. Ambas funciones pueden configurarse a tra-

vés de dos programas.

*IMPORTANTE: Conecte el dispositivo DMX o enciéndalo solo cuando la consola esté en funcionamiento. De lo contrario, la consola no reconocerá el dispositivo.*

# **8.1. Configuración remota de playbacks**

El control remoto de playbacks a través de la entrada DMX permite administrar las reproducciones de la consola utilizando un dispositivo genérico que puede transmitir datos DMX. Esto permite liberar los sliders integrados para utilizarlos para otras funciones, como Controlador o masters de grupo.

Podrá enviar los comandos Trigger y Release a los registros de la consola para controlar el master de intensidad utilizando dos canales DMX por reproducción. La utilización de un canal DMX para el envío de comandos Trigger y Release es opcional.

La ventana Playbacks Configuration de DMX-IN se accede presionando la tecla homónima del menú Setup.

En la barra de estado, en el extremo superior derecho, podrá visualizar el estado de la entrada DMX. Si la entrada DMX no se encuentra conectada o no se están transmitiendo datos DMX, se mostrará el mensaje "DMX-IN no signal". De lo contrario, se mostrarán tres valores, a saber: estado del receptor (1 = receptor encendido), cantidad de paquetes de datos recibidos y cantidad de errores de transmisión. Los últimos dos valores se reiniciarán en cero cada vez que se abra la ventana de configuración.

Utilice las ruedas para modificar todos los valores de configuración.

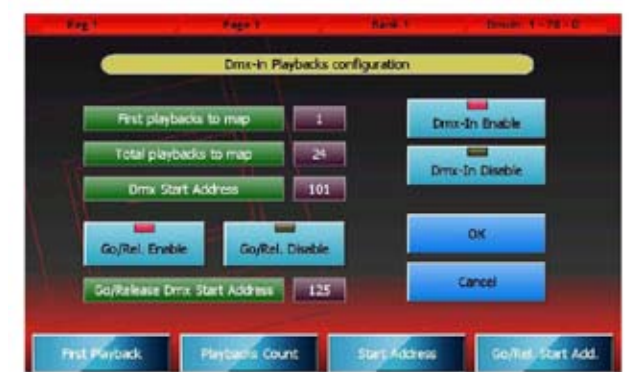

*Ventana de configuración de playbacks por Dmx-in*

La configuración que se muestra a la izquierda de la pantalla indica que los canales DMX 101 a 124 se utilizan para controlar el master de intensidad de todas las 24 reproducciones de la consola, mientras que los canales DMX 125 a 148 se utilizan para enviar los comandos Trigger y Release.

#### **Teclas y campos** *DMX-In Enable*

Utilice esta tecla para habilitar, en forma global, el control de reproducciones por DMX.

# *Dmx-In Disable*

Utilice esta tecla para deshabilitar, en forma global, el control de reproducciones por DMX. Si esta tecla se encuentra seleccionada, la consola ignorará el resto de la configuración y se suspenderá el control de reproducciones por entrada DMX.

#### *Go/Rel. Enable*

Utilice esta tecla para activar la recepción de comandos Trigger y Release. Si esta tecla se encuentra seleccionada, se utilizan dos canales DMX para cada reproducción controlada mediante DMX.

#### *Go/Rel. Disable*

Utilice esta tecla para deshabilitar la recepción de comandos Trigger y Release. Si esta tecla se encuentra seleccionada, solo se controlará el master de intensidad.

#### *OK*

Si la nueva configuración no contiene errores, se activará y guardará en el disco, y se cerrará la ventana de configuración. De lo contrario, aparecerá en pantalla un mensaje de error.

#### *Cancel*

Utilice esta tecla para cancelar todos los cambios realizados y regresar al menú Setup.

### *First playback to map*

Este campo corresponde a la primera reproducción que controlará a través del dispositivo DMX. Podrá controlar hasta 24 reproducciones.

#### *Total playbacks to map*

Este valor corresponde a la cantidad total de reproducciones que serán controladas por el dispositivo DMX externo. Ya que puede controlar las reproducciones 1 a 24, la suma de los valores de los campos First Playback To Map y Total playbacks to map no debe ser mayor que 25.

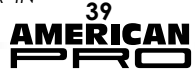

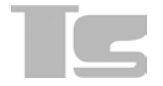

### *Dmx Start Address*

Este campo corresponde al primero de los n canales DMX que se utilizan para controlar el master de intensidad de las reproducciones (n equivale al valor Total playbacks to map).

#### *Go/Release Dmx Start Address*

Este campo corresponde al primero de los n canales DMX que se utilizan para enviar los comandos Trigger y Release a las reproducciones (n equivale al valor Total playbacks to map).

Resulta útil emplear el canal DMX que controla el master de intensidad de las reproducciones para direccionar el almacenamiento de los cues. Al mover un slider luego de presionar la tecla Store, el cue se guardará en el registro controlado por ese slider.

El canal Go/Release opera de la siguiente manera:

•Se enviará un comando Trigger a la reproducción cuando el valor del canal sea 100 %.

•Cuando el valor del canal se reduzca a 0 %, se enviará un comando Release. Si utiliza una consola con sliders y teclas flash, podrá configurar la posición de estos sliders en 50 % y utilizar las teclas flash para enviar comandos Trigger, o bien reducirlos a 0 % para enviar comandos Release.

*IMPORTANTE: El control remoto de reproducciones por DMX tiene prioridad sobre todos los demás controladores integrados. Si configura la misma reproducción de modo de controlarla tanto mediante un slider integrado como por un dispositivo DMX externo, el dispositivo DMX tendrá prioridad y se deshabilitará el slider integrado.*

# **8.2. Configuración remota de controladores**

TEsta función permite controlar hasta 288 cues manuales mediante un dispositivo DMX externo, lo que le permitirá controlar por completo todos los cues de los bancos de la consola.

Se pueden utilizar uno o dos canales para controlar cada cue manual: un canal se utiliza para controlar el slider de los cues manuales, mientras que el otro se utiliza para administrar los comandos Flash y Release.

La ventana Controllers Configuration de DMX-IN se accede presionando la tecla homónima del menú Setup.

En la barra de estado, en el extremo superior derecho, podrá visualizar el estado de la entrada DMX. Si la entrada DMX no se encuentra conectada o no se están transmitiendo datos DMX, se mostrará el mensaje "DMX-IN no signal". De lo contrario, se mostrarán tres valores, a saber: estado del receptor (1 = receptor encendido), cantidad de paquetes de datos recibidos y cantidad de errores de transmisión. Los últimos dos valores se reiniciarán en cero cada vez que se abra la ventana de configuración.

Utilice las ruedas para modificar todos los valores de configuración.

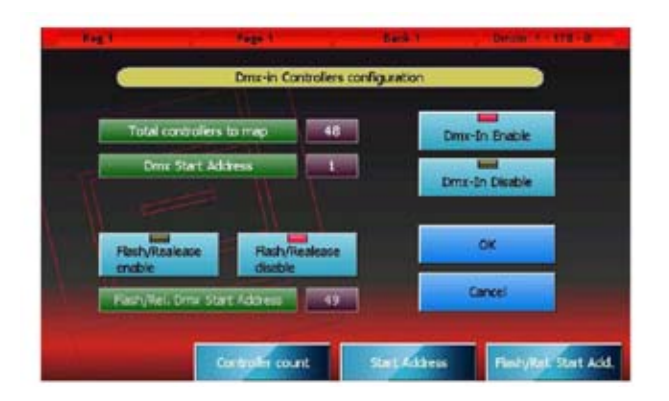

*Ventana de seteo de controladores vía Dmx-in* La configuración que se muestra a la izquierda indica que los primeros 48 canales del dispositivo DMX externo se utilizan para controlar solamente los sliders correspondientes a los 48 cues manuales.

# **Teclas y campos** *DMX-In Enable*

Utilice esta tecla para activar, en forma global, el control de cues manuales mediante DMX.

# *Dmx-In Disable*

Utilice esta tecla para desactivar, en forma general, el control de cues manuales mediante DMX. Si esta tecla se encuentra seleccionada, la consola ignorará el resto de la configuración y se detendrá el control de cues manuales por entrada DMX.

#### *Flash/Rel. Enable*

Utilice esta tecla para activar la recepción de comandos Flash y Release. Si esta tecla se encuentra seleccionada, se utilizan dos canales DMX para cada cue manual controlado mediante DMX.

# *Flash/Rel. Disable*

Utilice esta tecla para desactivar la recepción de comandos Flash y Release. Si esta tecla se encuentra seleccionada, solo se controlará el slider correspondiente al cue manual.

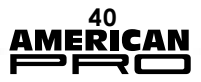

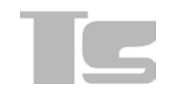

#### *OK*

Si la nueva configuración no contiene errores, se activará y guardará en el disco, y se cerrará la ventana de configuración. De lo contrario, aparecerá en pantalla un mensaje de error.

#### *Cancel*

Utilice esta tecla para cancelar todos los cambios realizados y regresar al menú Setup.

### *Total controllers to map*

Este valor corresponde a la cantidad total de cues manuales que serán controlados por el dispositivo DMX externo. Podrá controlar hasta 288 cues manuales, lo que le permitirá tener un control íntegro sobre todos los cues manuales en todos los bancos de la consola.

# *Dmx Start Address*

Este campo corresponde al primero de los n canales DMX que se utilizan para controlar los sliders de los cues manuales (n equivale al valor Total Controllers to map).

# *Flash/Release Dmx Start Address*

Este campo corresponde al primero de los n canales DMX que se utilizan para enviar los comandos Flash y Release a los controladores (n equivale al valor Total Controllers to map).

Resulta útil emplear el canal DMX que controla los sliders de los cues manuales para direccionar el almacenamiento de cues. Al mover un slider luego de presionar la tecla Store, la escena se guardará en el cue manual controlado por ese slider.

El canal Flash/Release opera de la siguiente manera:

•Si se alcanza el 100 %, esto tendrá el mismo efecto que posicionar el slider del cue manual en 100 %.

•Cuando el valor del canal se reduzca a 0 %, se enviará un comando Release.

*IMPORTANTE: Al habilitar el control remoto de cues manuales por DMX, se modificarán todos los controladores configurados como cues manuales en los masters de reproducciones, y se trasladará el control de todos los cues manuales al dispositivo DMX externo.*

# **9. MÓDULO DE EXPANSIÓN**

*Panel frontal*

- *1. Estado de la reproducción*
- *2. Teclas flash*
- *3. Master de intensidad*
- *4. Teclas Trigger*
- *5. Teclas seleccionar/pausar*
- *6. Tomacorriente con interruptor*

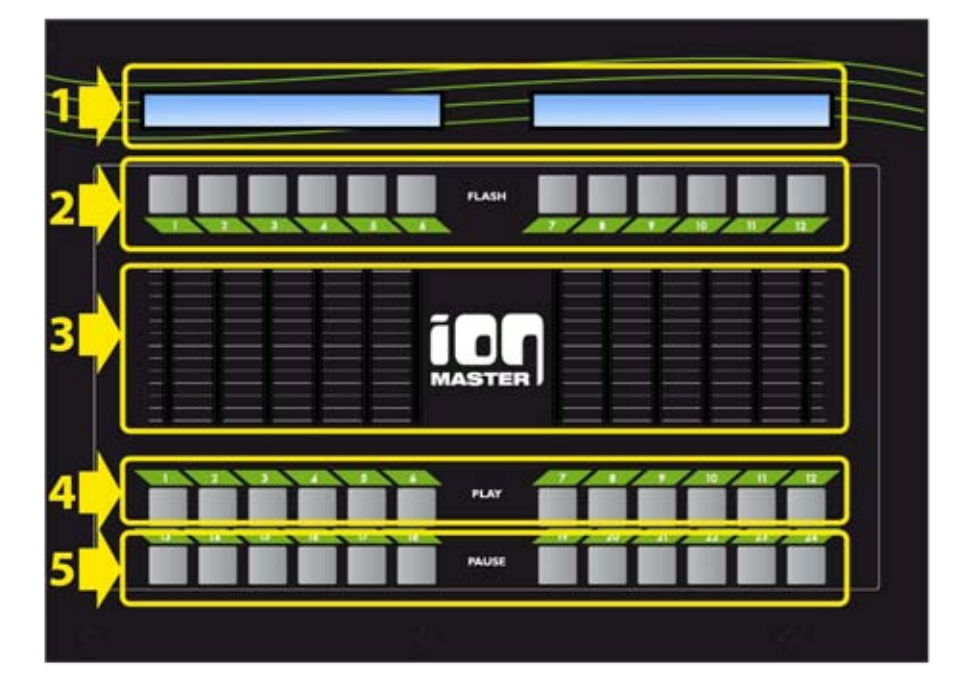

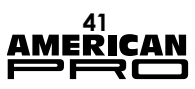

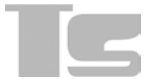

# **9.1. Conexión a la consola**

El módulo de expansión se conecta a la consola utilizando el cable provisto (cable telefónico de 6 pines con una conexión pin a pin) y no se requiere un cable de alimentación. La conexión es muy simple:

• Asegúrese de que la consola se encuentra apagada.

• Conecte el cable de conexión entre el interruptor Exp.1 (o Exp.2) y el tomacorriente ubicado en el panel posterior.

• Encienda la consola.

Se pueden conectar hasta dos módulos de expansión por consola.

*IMPORTANTE: Solo utilice el cable provisto para conectar el módulo de expansión a la consola. La utilización de cables no apropiados podrá dañar el módulo.*

# **9.2. Operación del módulo de expansión**

Cada módulo de expansión ofrece al operador 12 reproducciones adicionales. Cada reproducción consiste en un potenciómetro de cursor y tres teclas.

Es un sistema completamente configurado con dos módulos de expansión que permiten transmitir 48 listas cue en forma simultánea: 24 listas se controlan mediante las reproducciones de la consola, mientras que 24 listas se controlan mediante las reproducciones de los dos módulos de expansión.

# *9.2.1. Organización de la página*

La conexión de los módulos de expansión no modificará la amplitud de las páginas de la consola, que también incluirán 24 listas cue. La presencia de los módulos de expansión solo permite controlar dos páginas al mismo tiempo: la página actual (a través de las reproducciones de la consola) y la página siguiente (a través de los módulos de expansión). Si solo se conecta un módulo de expansión, esto permitirá controlar las primeras 6 listas cue de la página siguiente.

Para utilizar los módulos de expansión de modo conveniente, se recomienda configurar siempre la página actual en una página par. De este modo, las páginas pares corresponderán a las reproducciones de la consola mientras que las páginas impares, a las de los módulos de expansión.

La ventaja de este tipo de organización radica en la posibilidad de acceder fácilmente a todas las listas cue de cierto show y prepararlas para ser utilizadas en los módulos de expansión, incluso si no se cuenta con estos.

# *9.2.2. Sliders y teclas*

Cada módulo de expansión controla 12 reproducciones, cada una de las cuales tiene 3 teclas y un slider. El slider es el master de intensidad de la lista cue; esto es, reduce todos los canales HTP controlados por la lista cue.

La tecla ubicada por encima del slider es responsable de la función flash de la reproducción: al presionarla, se configurará inmediatamente el valor del slider como 100 %, que se mantendrá hasta que se libere esta tecla. La tecla de activación, ubicada por debajo del slider, equivale a la tecla de reproducción de la consola. Al estar presionada, habilitará el primer cue de la lista cue correspondiente a la reproducción, o habilitará el cue siguiente, si ya se ha habilitado la lista (función Go). Se puede utilizar junto con las teclas Release y Select, para liberar y seleccionar la lista cue, respectivamente. La tecla seleccionar/pausar, ubicada en la primera fila de teclas de la parte inferior del módulo, tiene dos funciones diferentes, según si la lista cue se encuentra encendida o apagada. Si la lista cue está apagada, se utiliza para seleccionar la reproducción actual (sin necesidad de utilizar la tecla Select). Cuando la lista cue está activa, se transforma en la tecla reproducir/pausar: al presionarse por única vez, "suspende" los efectos, los fade-in o fade-out actuales; al presionarse por segunda vez, "habilita" la evolución del cue, que se iniciará nuevamente a partir del punto donde se ha suspendido.

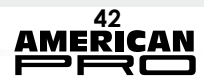